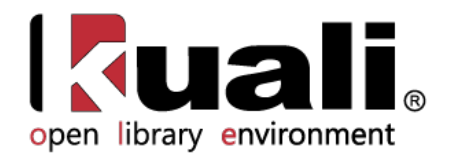

# **Guide to Vendors**

June 2013, Milestone Release 0.8 User Documentation for Vendor Activities during Selection and Acquisition processes

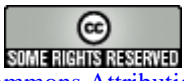

Kuali documentation is licensed under [a Creative Commons Attribution-NonCommercial-ShareAlike 2.5 License.](http://creativecommons.org/licenses/by-nc-sa/2.5)

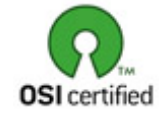

Kuali software is licensed for use pursuant to the Educational Community License v.1.0.

Copyright © 2005-2008 The [Kuali Foundation.](http://www.kuali.org/) All rights reserved.

Portions of Kuali are copyrighted by other parties as described in the **Acknowledgments** screen.

Kuali ® is a registered trademark of the Trustees of Indiana University

(KFS documentation found at: [https://wiki.kuali.org/display/KULDOC/Home\)](https://wiki.kuali.org/display/KULDOC/Home)

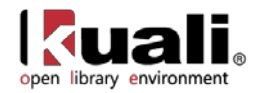

# **Contents**

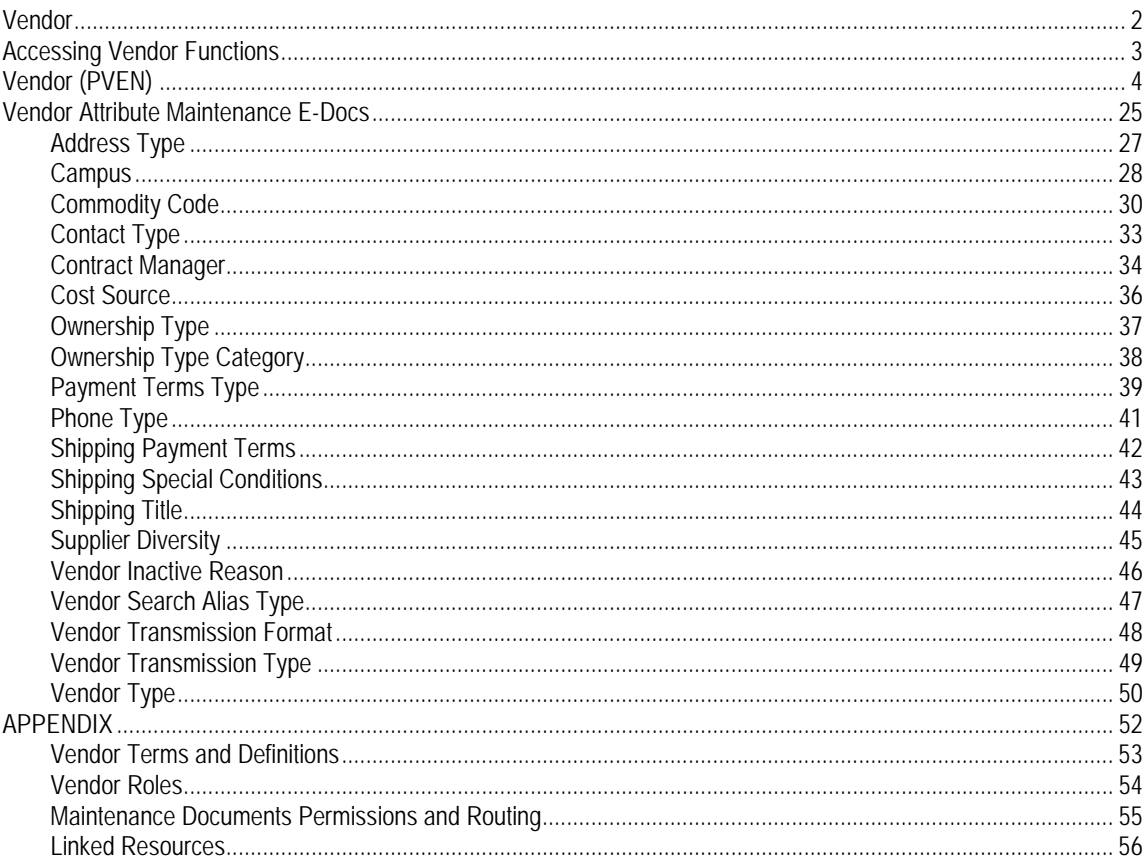

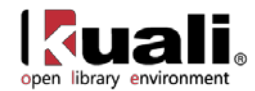

# <span id="page-2-0"></span>**Vendor**

OLE Vendor module allows users to create and maintain a Vendor table to track businesses or other entities your institution has done or plans to do business with. Each record in this table maintains all information pertinent to a vendor, including tax ID, addresses, contacts and other details required for the management of your institution's procurement process.

The Vendor module also provides a lookup function that allows the Purchasing/Accounts Payable user to quickly identify vendor contracts by description, by vendor, and even by payment terms.

Finally, this module provides maintenance e-docs that allow users to update the Vendor attributes used in Vendor records.

This section presents information and instructions for accessing and performing all of these functions.

Ð In order to work efficiently in the system's Vendor screens, you need to understand the basics of the user interface. For information and instructions on logging on and off, navigating, understanding the components of screens, and performing basic operations in the screens, see the [OLE and Rice-KFS wiki pages.](https://wiki.kuali.org/display/OLE/OLE+and+Rice-KFS)

This and other OLE user guides are available for download from the [OLE 0.8 Milestone User Documentation.](https://wiki.kuali.org/display/OLE/OLE+0.8+Milestone+User+Documentation)

For demo purposes, we suggest you use the following library vendors that we specifically created for OLE. The other existing vendors may be experimented upon to test editing, creating new, or adding Divisions to existing vendors.

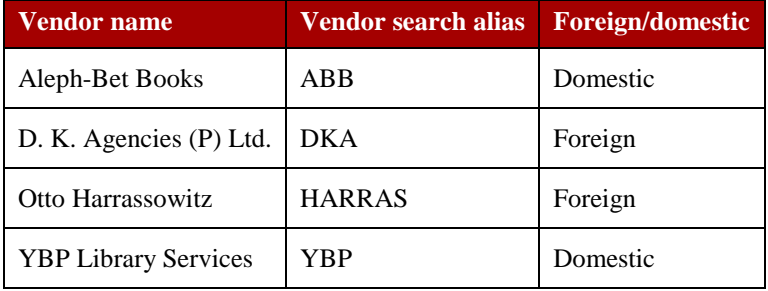

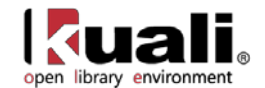

# <span id="page-3-0"></span>**Accessing Vendor Functions**

Users maintain OLE Vendor table and vendor attributes via e-docs. Some of these e-docs are accessible from the Main Menu while others are accessible from the Maintenance Menu.

• The Vendor e-doc and the Vendor Contracts lookup (both of which are typically used by departmental staff) are accessed via the **Lookup and Maintenance** submenu on the **Main Menu** tab.

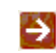

For more information about these e-docs, see **Standard Vendor E-Docs**.

• Attribute maintenance e-docs (for address types, commodity codes, phone types, etc.) are typically used by central Accounting staff. These e-docs are accessed via the **Vendor** submenu on the **Maintenance** menu tab.

Ð

For more information about these e-docs, see [Vendor Attribute Maintenance E-Docs.](#page-25-0)

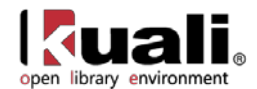

# <span id="page-4-0"></span>**Vendor (PVEN)**

Lookup and Maintenance  $\vert_\geq$  vendor  $\vert_\geq$  +  $\vert_\text{Vendor}\vert_\geq$  Vendor Lookup  $\vert_\geq$  Vendor **Main Menu** 

The Vendor (PVEN) document is used to establish or maintain information about vendors in OLE. Vendors created using this document are available for use on various purchasing documents (such as Requisition, Purchase Order, and Disbursement Voucher documents).

Vendors have many different attributes which may in some cases determine how and when they may be used.

The Vendor document is available from the **Inquiry and Maintenance** menu group on the **Main Menu** tab.

There are three situations where you may choose to use this menu:

- To add a new vendor ('parent Vendor record')
- To create a new division to an existing vendor ('child Vendor record')
- To edit information about an existing vendor or division

#### **Special Navigation Features**

Wildcards are particularly helpful for searching vendors: \*ybp\*, harr\*.

To learn more about searching, see the section [Searching OLE](https://wiki.kuali.org/display/OLE/OLE+E-doc+fundamentals#OLEE-docfundamentals-SearchingOLE) on the *OLE E-Doc Fundamentals* wiki page.

To create and modify vendors, please sign into OLE as:

Acquisitions-AQ3, AQ4 ole-cstan

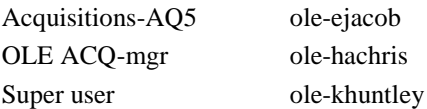

Note: When creating a NEW vendor, if logged in as member of OLE\_Acquisitions-AQ3 or AQ4, the new vendor e-doc will be processed, *but* stops at approval. Ole-khuntley or ole-hachris (OLE ACQ-mgr) may create and blanket approve a new vendor.

#### **Foreign Vendor**

If the Vendor is Foreign, then additional fields are required, such as **Currency Type** shown in the tab below, and **Is this a foreign vendor** in the **Vendor** main tab. These data values will tie into workflows and currency conversion on requisitions, purchase orders and payment requests, as well as financial accounting with university systems.

#### *Create Division*

The Vendor document offers a unique option from the Vendor Detail Lookup screen, called **Create Division**. This option is available only for 'parent' vendors (that is, vendors for which the **Vendor Parent Indicator** on the Vendor tab is set to 'Yes').

The **Create Division** option allows you to group entities under the same corporate office with the same Tax ID ('parent vendor'). You might use this feature to add information about the separate divisions or branches, without having to duplicate the corporate information. A division has a different name from the parent.

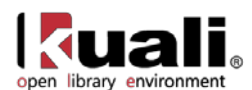

Vendor Lookup ?

48 items retrieved displaying all items

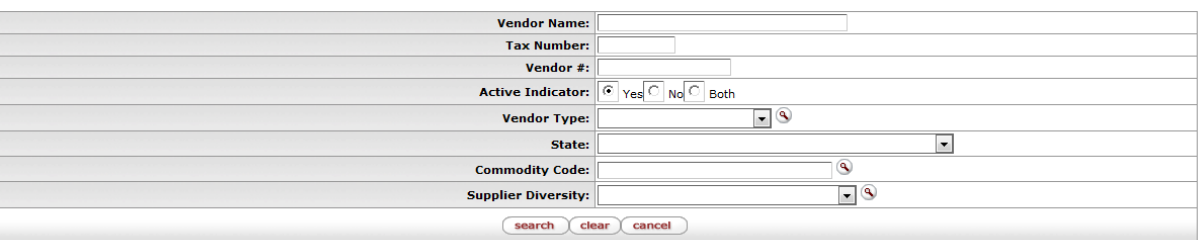

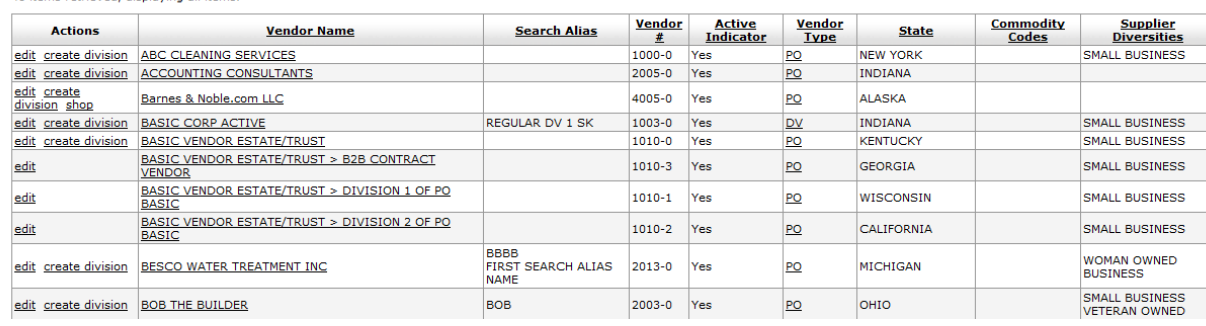

The **create division** link is available only for the 'parent' vendors. When you click the **create division link**, a new Vendor document is initiated and the information from the **Corporate Information** section of the **Vendor** tab is copied from its Corporate Vendor and remains display-only.

This is an inherited function from KFS. Divisions must be used for full Customer Relationship Management (CRM) type functions. However, if you want to account for a library organization's specific Vendor account number without creating a division, you may enter the **customer number** and the **Organization Code** for the **Account Number Owner** on the **Acquisition Unit Vendor Accounts** tab. You may also add specific vendor discounts associated with the library organization's customer number, as well as **Standard Delivery Carrier** and carrier's standard interval of service (expressed as days/hours).

#### <span id="page-5-0"></span>*'Collections'*

In the Vendor document, many tabs allow you to enter multiple sets of information ('Collections') for the tab. For example, you may add multiple addresses, contacts, phone numbers, etc. for a single vendor.

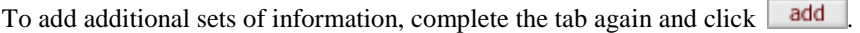

When a set of information is added it is collapsed but may be viewed by clicking  $\triangleright$  show individually.

'Collections' collapsed

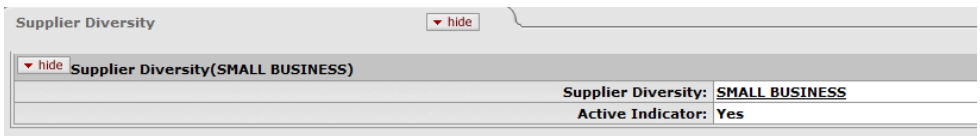

'Collections' expanded

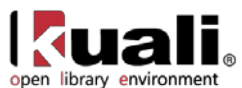

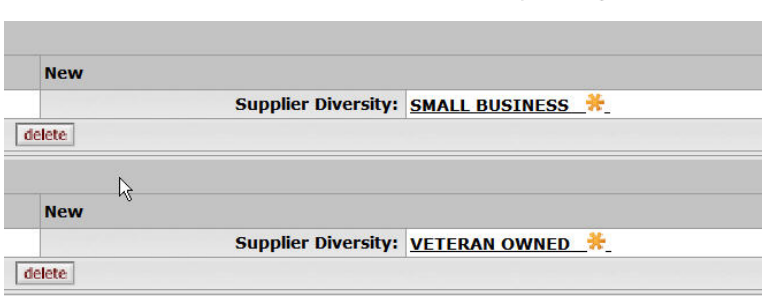

#### *Required Fields*

In the Vendor document, not all the tabs are required for the creation of the Vendor record. For example, not all the vendors have supplier diversity requirement or multiple phone numbers. Nonetheless the required fields within these tabs are noted with an asterisk *in the event* that you decide to complete the information.

### **Document Layout (for Create New Vendor & Create Division)**

The Vendor document has various tabs including the **Vendor**, **Transmission Format**, **Address**, **Contact**, **Supplier Diversity**, **Shipping Special Conditions**, **Vendor Commodity Codes, Search Alias**, **Vendor Phone Number**, **Acquisitions Unit Vendor Accounts**, and **Contracts** tabs.

The Vendor document is broken into two images below:

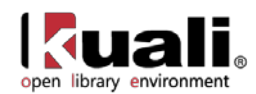

Doc Nbr: 4268 Status: INITIATED Vendor  $\frac{1}{2}$ Created: 11:14 AM 02/21/2013 Initiator: **ple-khuntley** expand all collapse all<br>
\* required field **Document Overview**  $\boxed{\phantom{1} \bullet \text{ hide}}$ **Document Overview** \* Description: **Explanation: Organization Document Number:** Vendor  $\bullet$  hide **New General Information** Vendor  $#$ : **Vendor Linking Id: Vendor Parent Indicator: Yes** Vendor Name: **Vendor Last Name: Vendor First Name: Corporate Information** \* Vendor Type:  $\blacksquare$  $*$  Is this a foreign vendor:  $\Box$ Tax Number: Tax Number Type:  $\overline{\textcircled{\tiny{F}}$  FEIN  $\overline{\textcircled{\tiny{S}}}}$  SSN  $\overline{\textcircled{\tiny{N}}}$  NONE  $\boxed{\cdot}$ \* Ownership Type: **Ownership Type Category:**  $\boxed{\bullet}$ W9 Received:  $\blacktriangledown$ W-8BEN Received:  $\overline{\phantom{a}}$  $\overline{\phantom{a}}$  is **Backup Withholding Begin Date:**  $\overline{\phantom{a}}$ **Backup Withholding End Date:** Debarred:  $\vert \cdot \vert$ **Detail Information** \* Currency Type:  $\blacksquare$ **Payment Terms:**  $\lnot \theta$ \* Payment Method:  $\boxed{\cdot}$ Pre-Payment:  $\blacktriangleright$ **Credit Card:**  $\overline{\phantom{a}}$ Taxable Indicator: Minimum Order Amount:  $\boxed{\blacksquare}$ **Shipping Title:**  $\boxed{\cdot}$ **Shipping Payment Terms: DUNS Number:** Vendor URL: **Confirmation:**  $\overline{\phantom{a}}$  $\circledcirc$ Sold To Vendor Number: **Sold To Vendor Name:**  $\overline{\phantom{0}}$ **Restricted: Restricted Date: Restricted Person Name: Restricted By Principal Name: Restricted Reason: Remit Name: Active Indicator: Inactive Reason:**  $\overline{\phantom{a}}$ **Transmission Format**  $\blacktriangledown$ hide **New TransmissionFormat** \* Transmission Format:  $\boxed{\phantom{1}}$ \* Preferred Transmission Format: \* Transmission Type:  $\boxed{\cdot}$ **Connection Address: User Name:** Password: Active Indicator: add

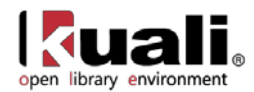

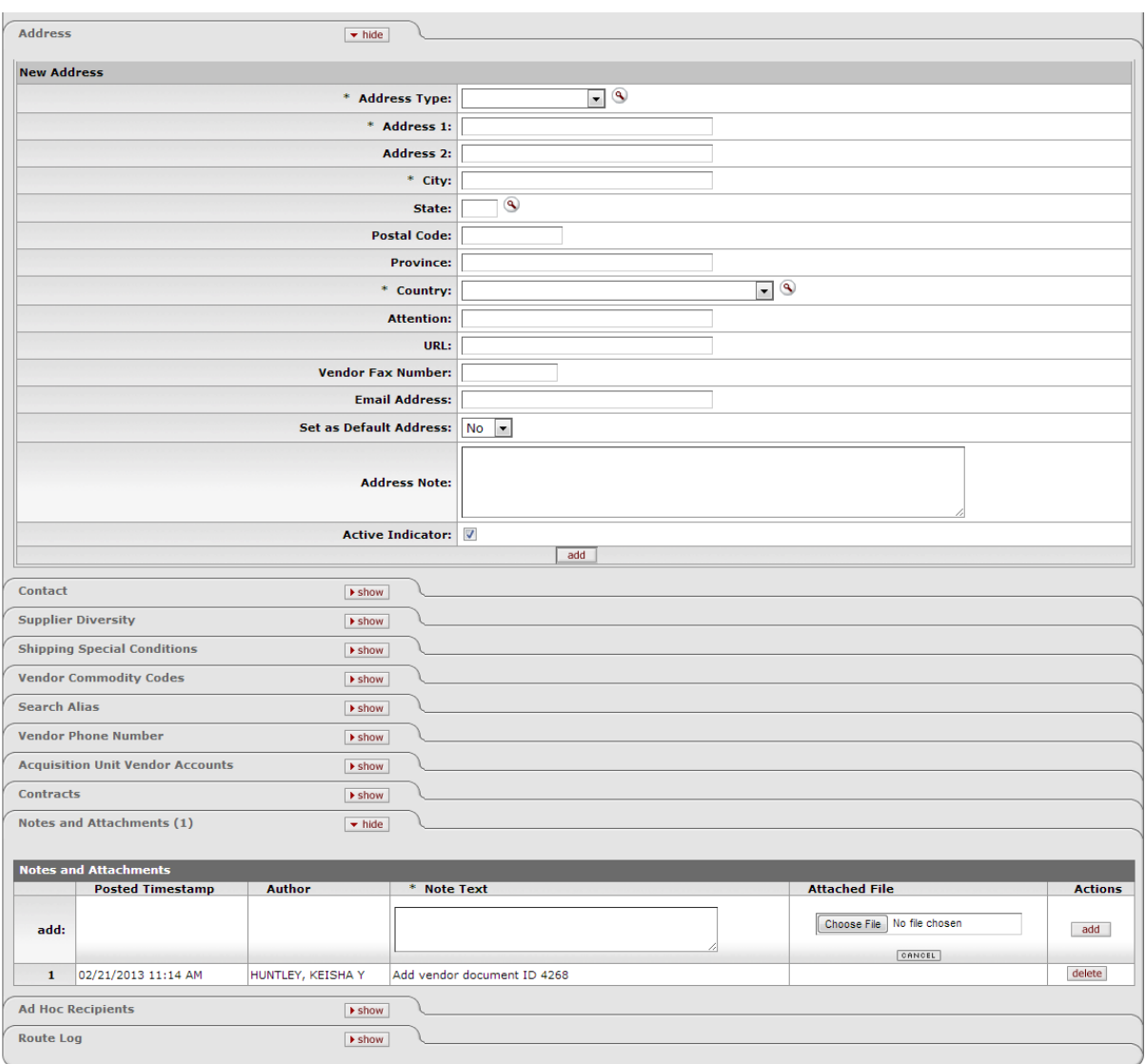

 $\fbox{\parbox{1.5cm} {\bf (submit)}}\quad \quad {\bf save}\quad \quad \fbox{\bf (blanket}{\bf approve})\quad \quad {\bf close}\quad \quad \quad {\bf cancel}$ 

#### *Vendor Tab*

The **Vendor** tab collects fundamental information about a vendor such as the name, tax status and details. It is composed of three sections: **General Information**, **Corporate Information** and **Detail Information** sections.

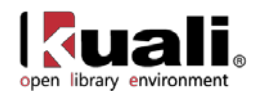

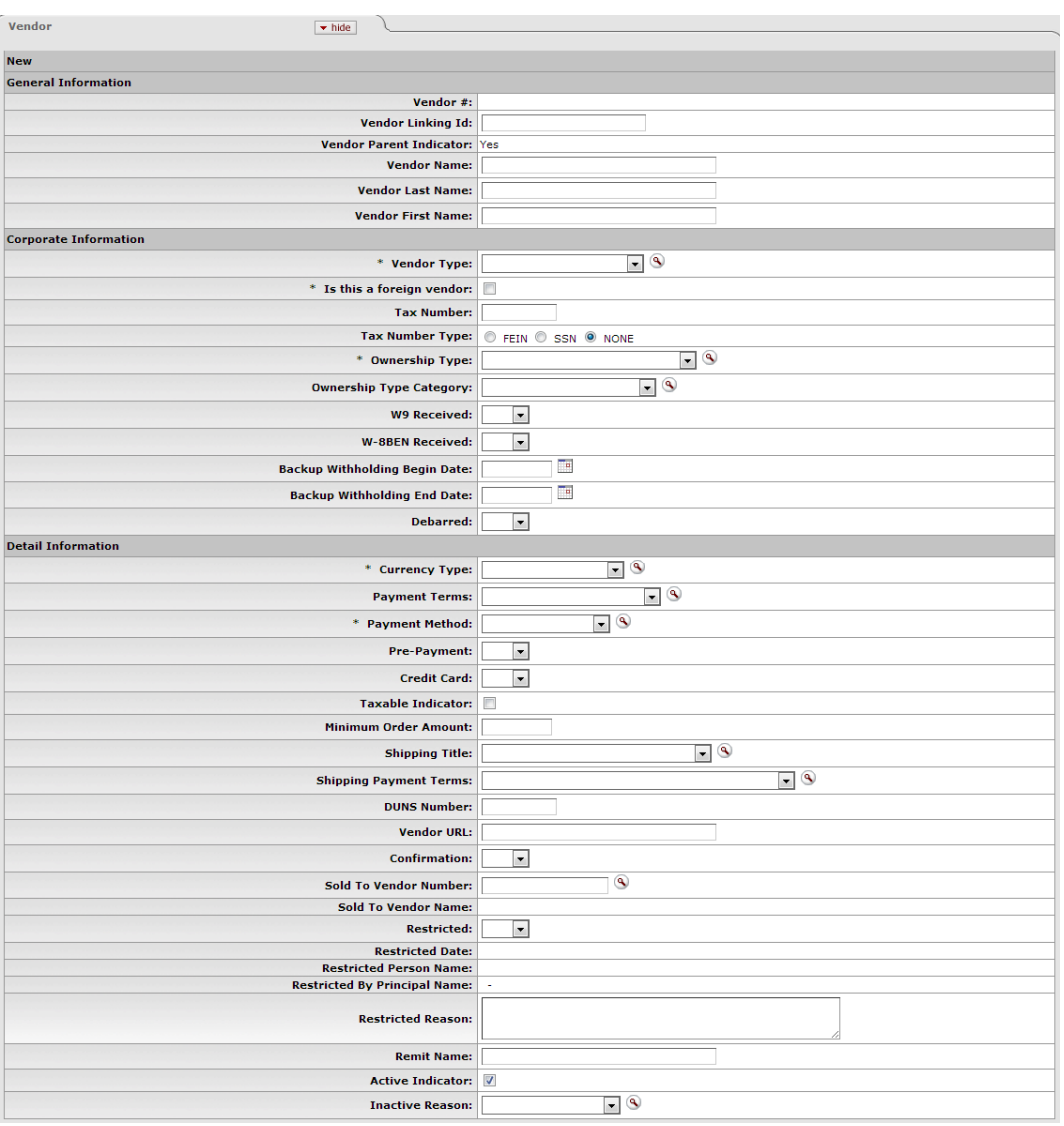

#### **General Information Section**

General information includes the Vendor Name and a system-assigned Vendor Number. This number is assigned when the document is approved.

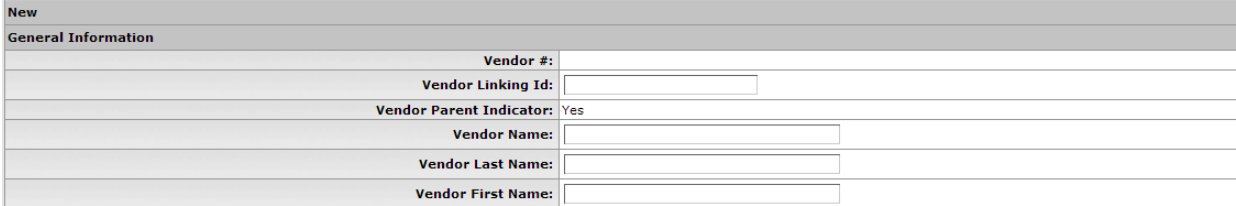

#### **General Information section definition**

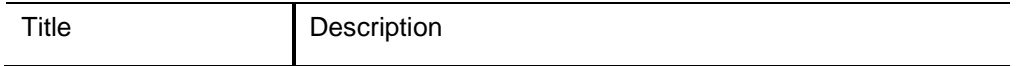

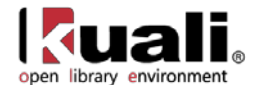

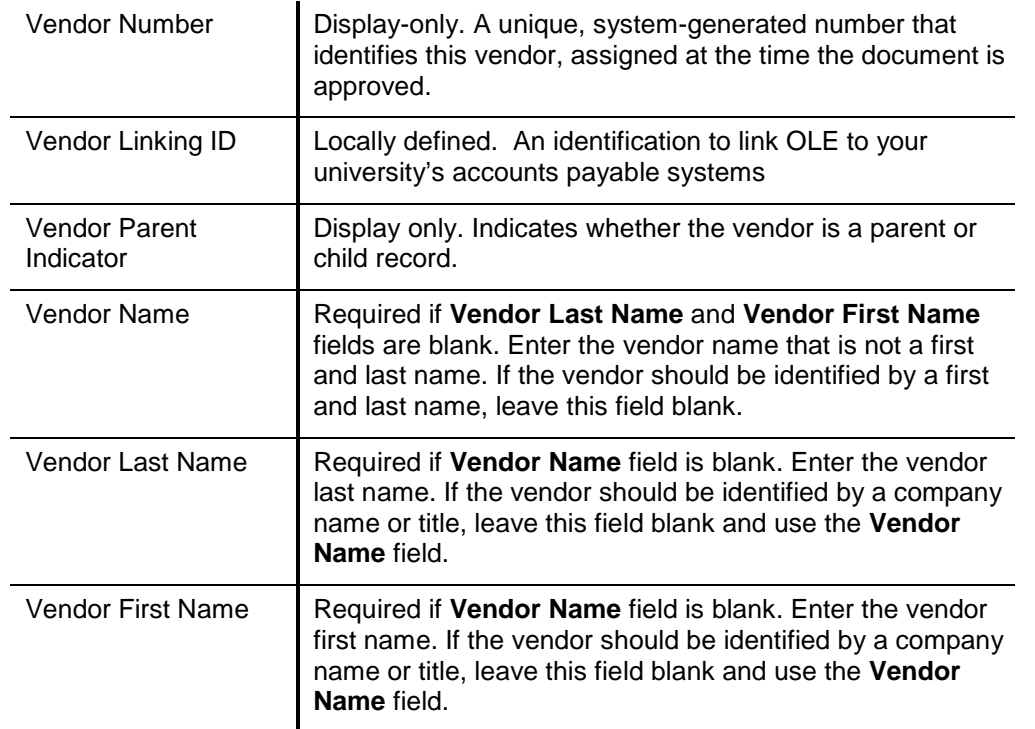

**P** Either the vendor name or vendor first name and last name are required to identify the vendor.

#### **Corporate Information**

The **Corporate Information** section includes the vendor tax information, such as tax number, ownership type, which tax forms are on file and any special withholdings or debarred information.

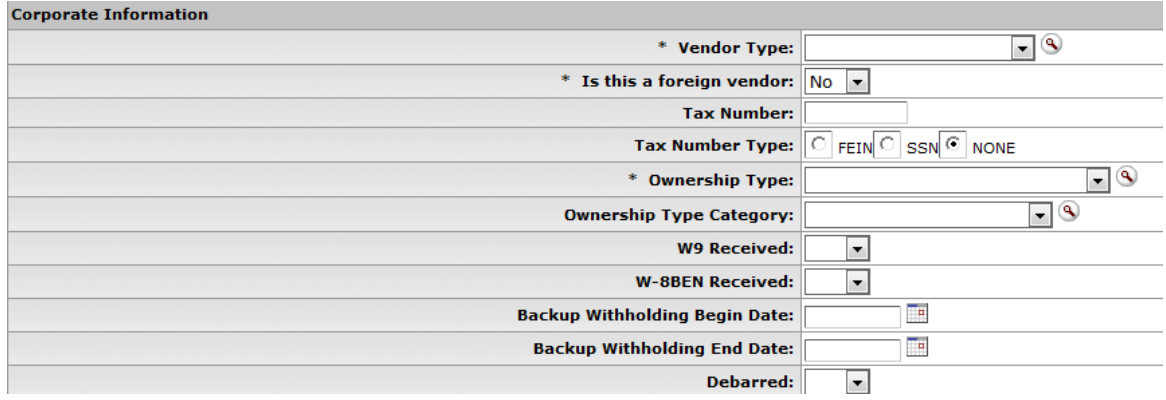

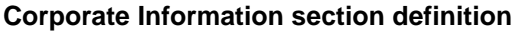

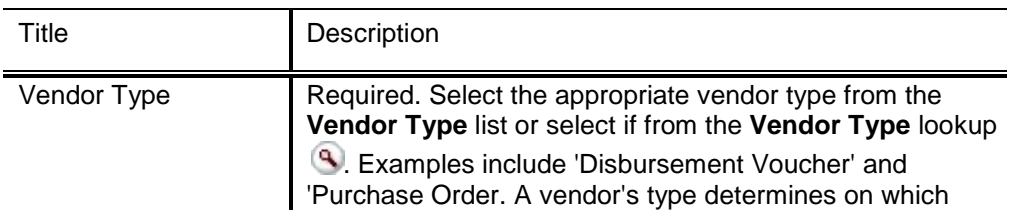

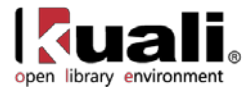

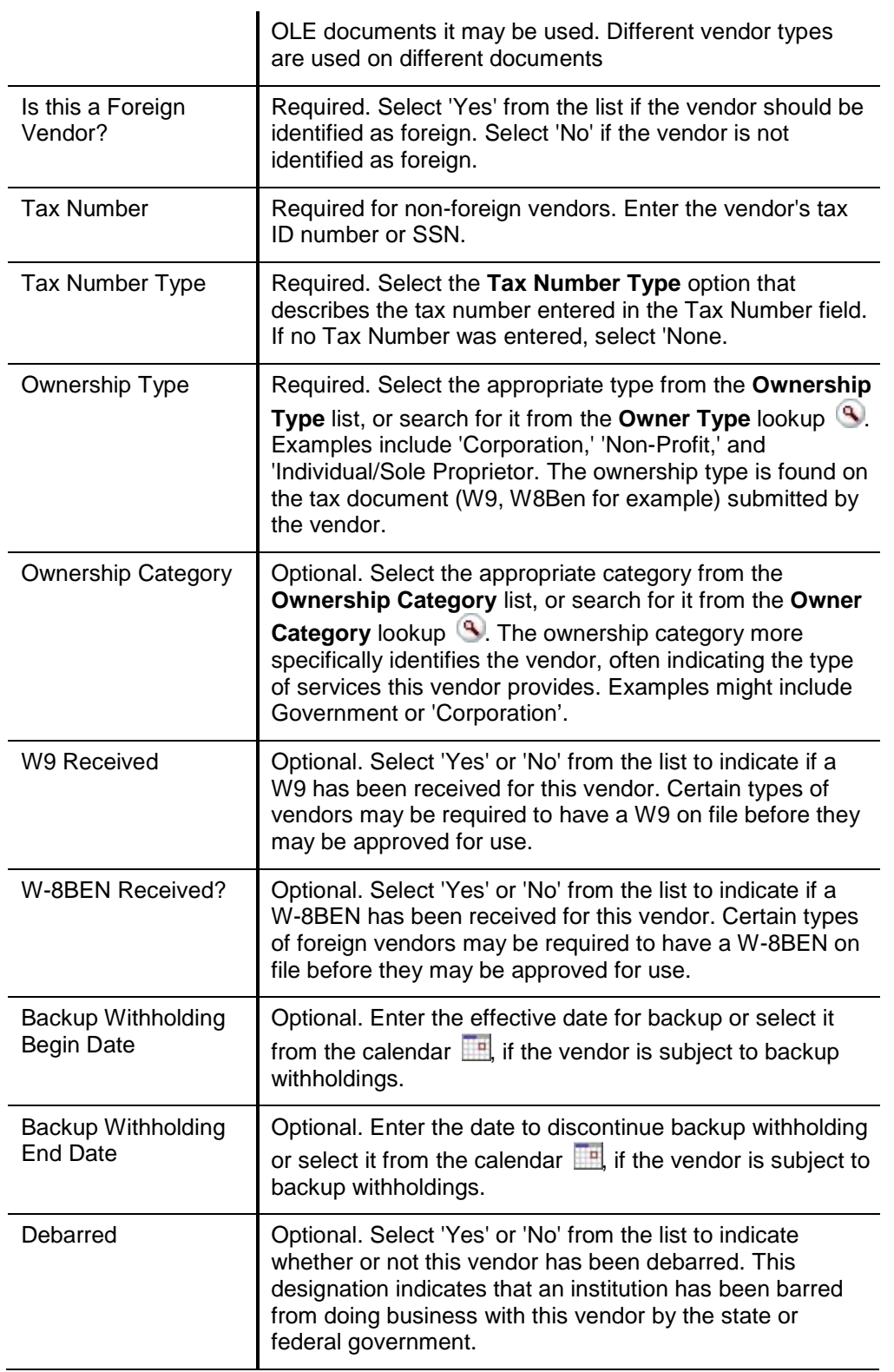

#### **Detail Information Section**

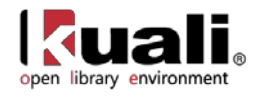

The **Detail Information** section contains additional data about the vendor including payment and shipping terms and whether or not they are restricted or inactive and why.

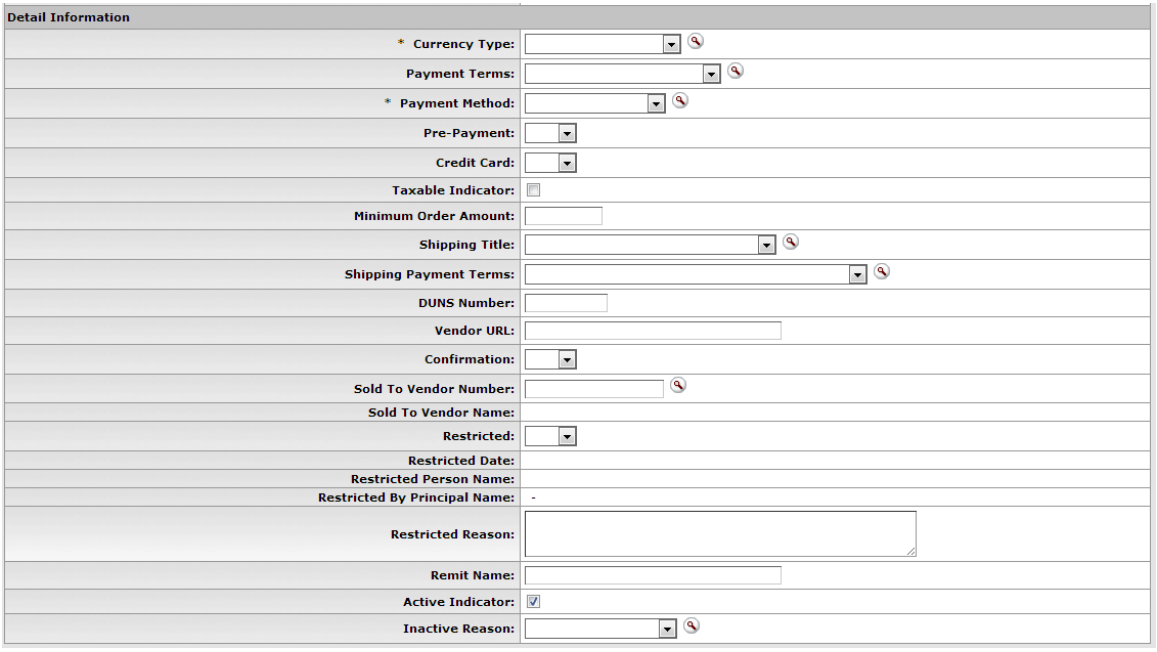

#### **Detail Information section definition**

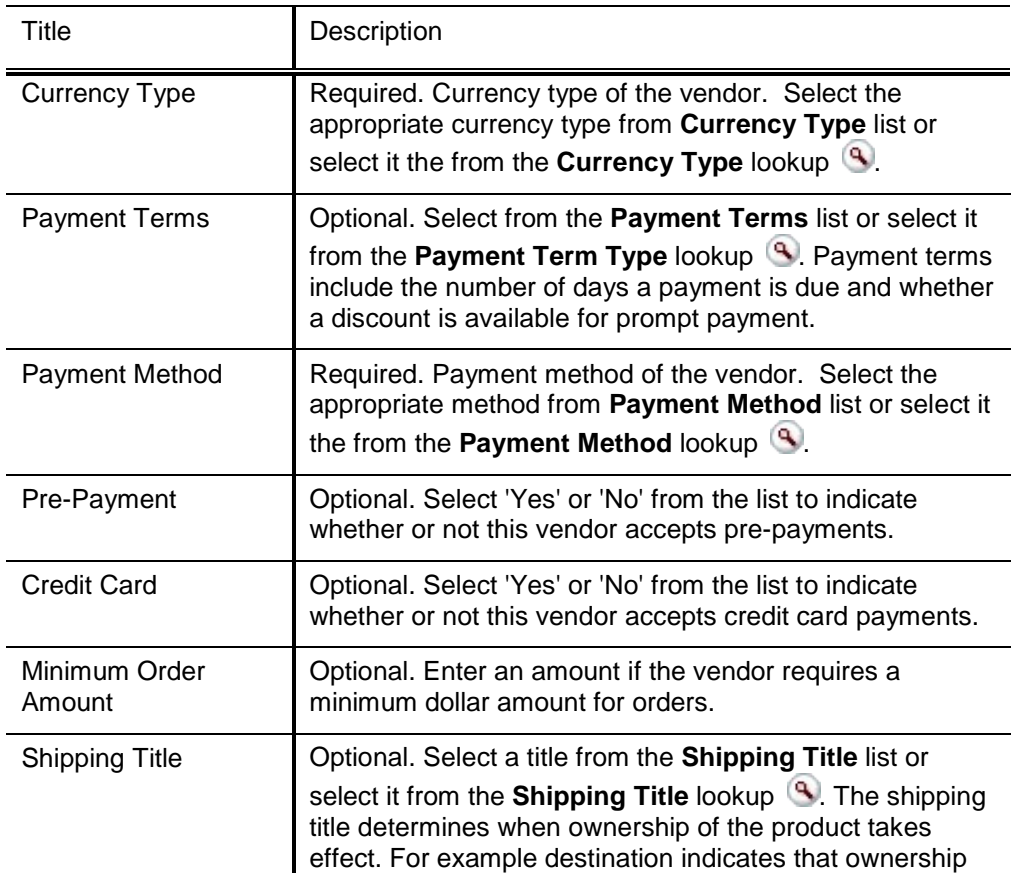

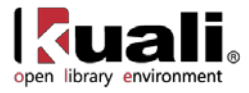

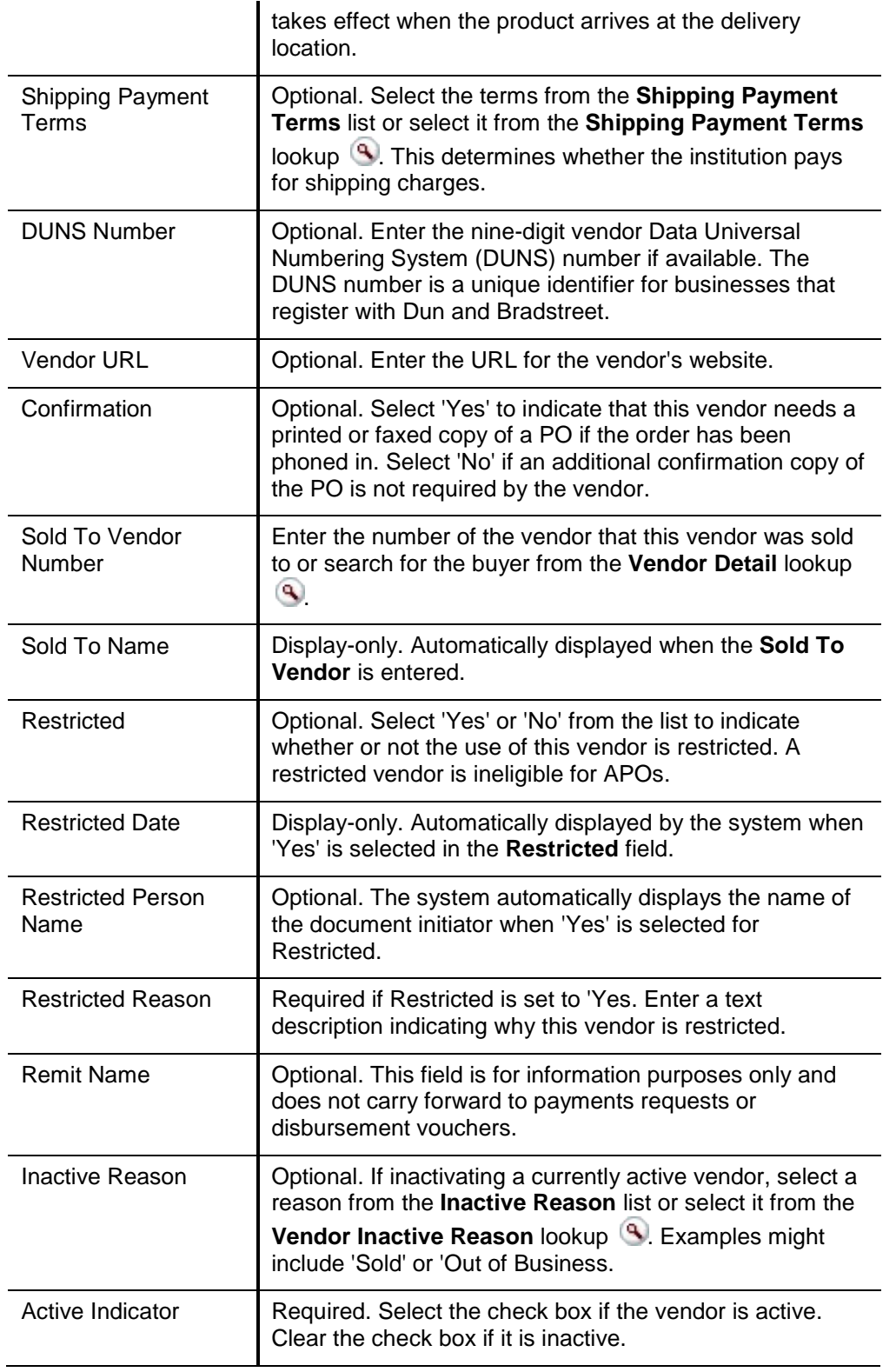

### *Transmission Format Tab*

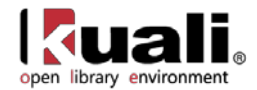

The **Transmission Format** tab allows users to choose how purchase orders will be sent to vendors. Transmission formats could be EDI or PDF files while the transmission type could be set to FTP, Email, Mail, etc.

Be sure to select at least one **Preferred Transmission Format** on the **Transmission format** tab.

After entering the new transmission format information, click  $\overline{add}$  to add it to the document.

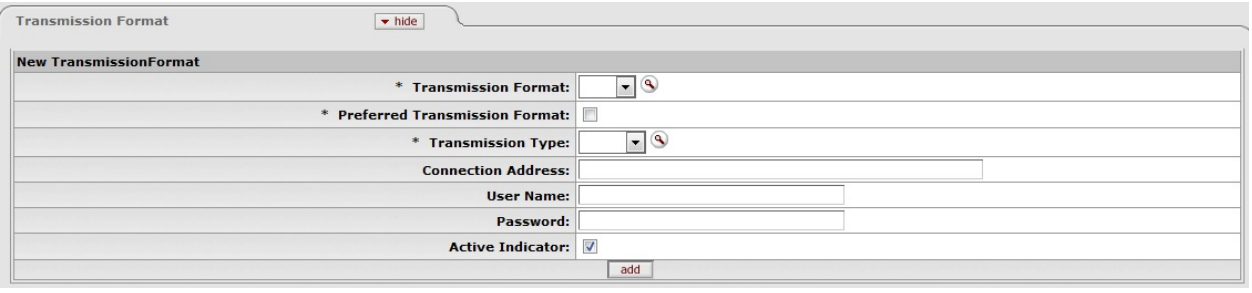

#### **Transmission Format tab definition**

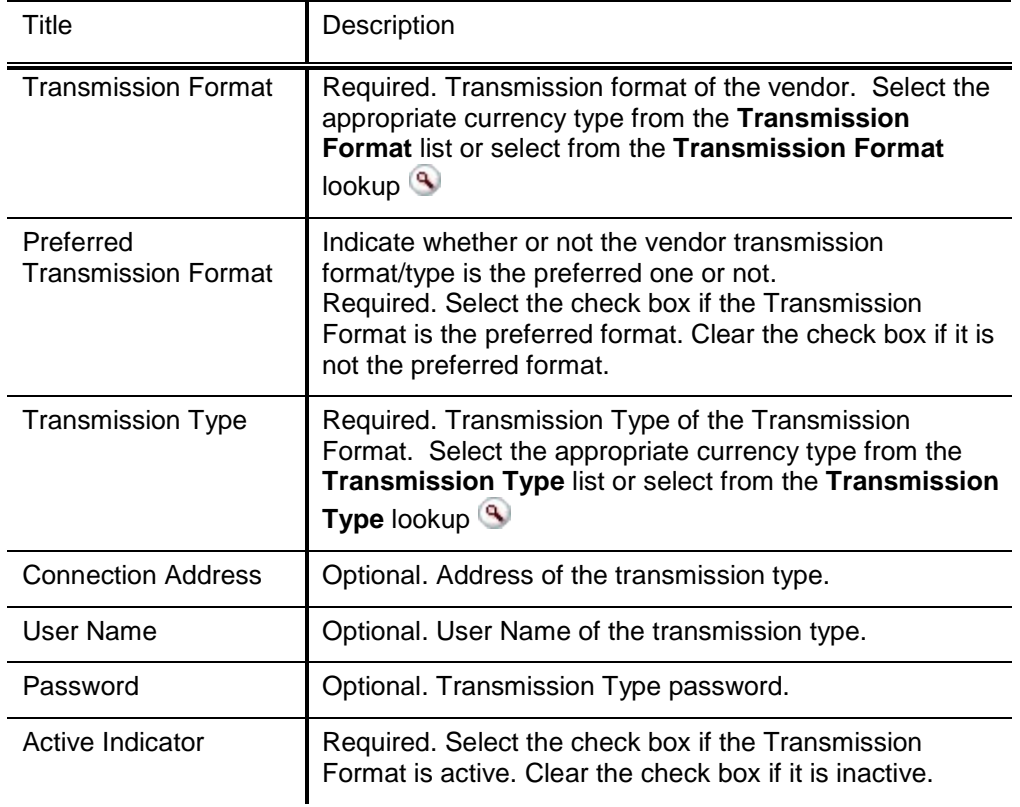

#### *Address Tab*

The **Address** tab collects address information for a vendor. Different types of addresses may be entered, such as one for mailing purchase orders and another for remittance of payments. Vendors of a particular type may be required to have at least one address of a certain type (such as at least one 'remit to' address). Every vendor must have one default address.

After entering an address, click  $\overline{\phantom{a}}$  add it to the document.

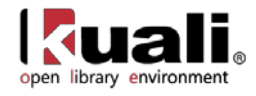

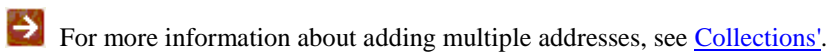

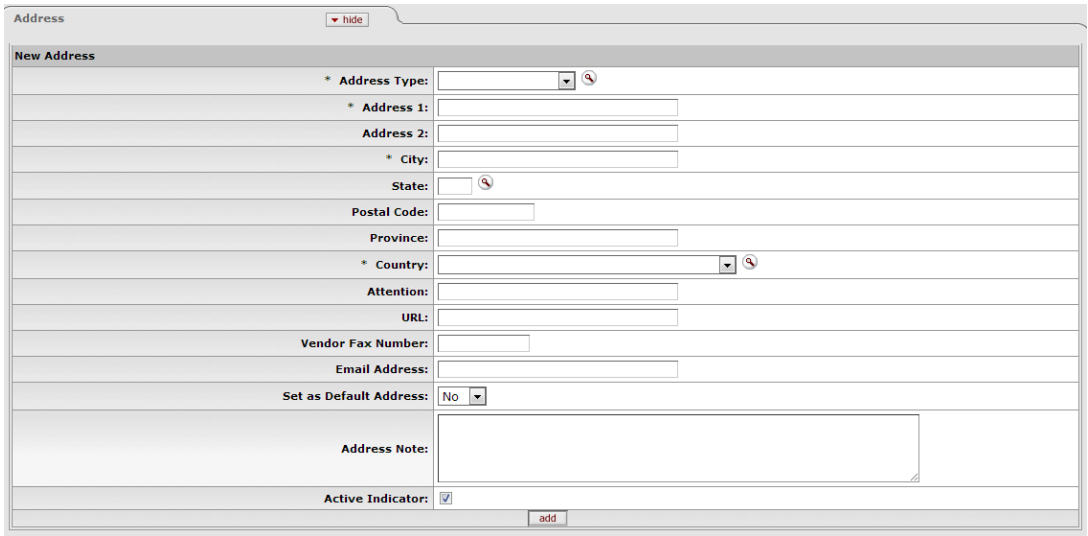

#### **Address tab definition**

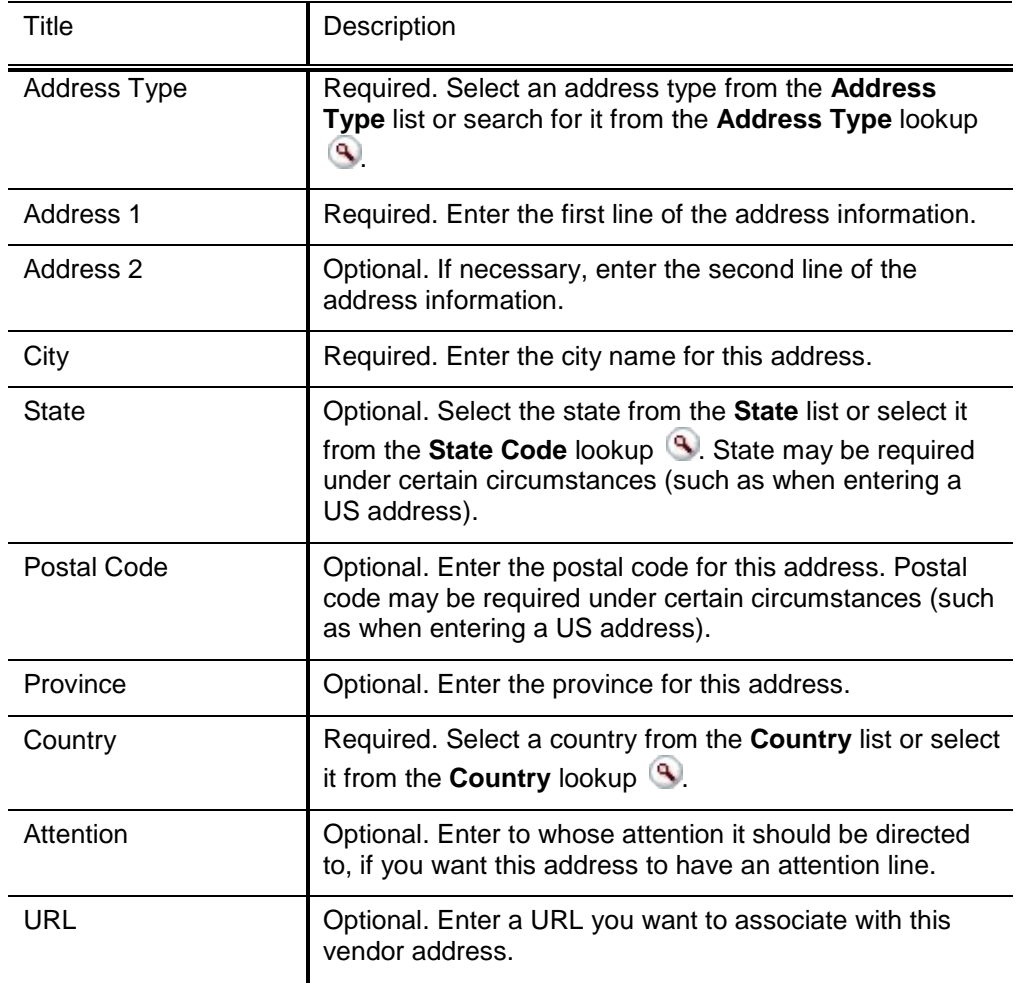

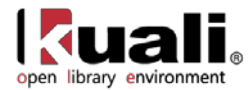

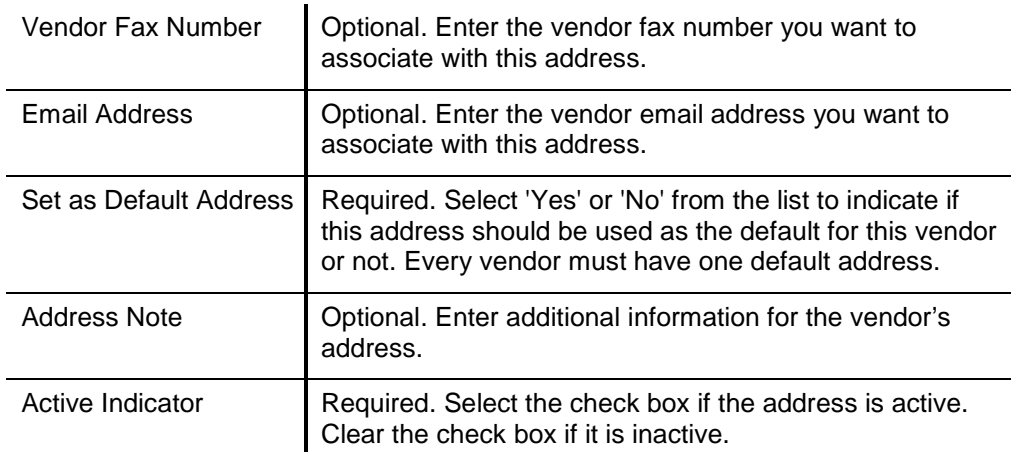

#### *Contact Tab*

The **Contact** tab collects contact information for a vendor. Different types of contacts may be entered, such as sales, technical and customer service representatives.

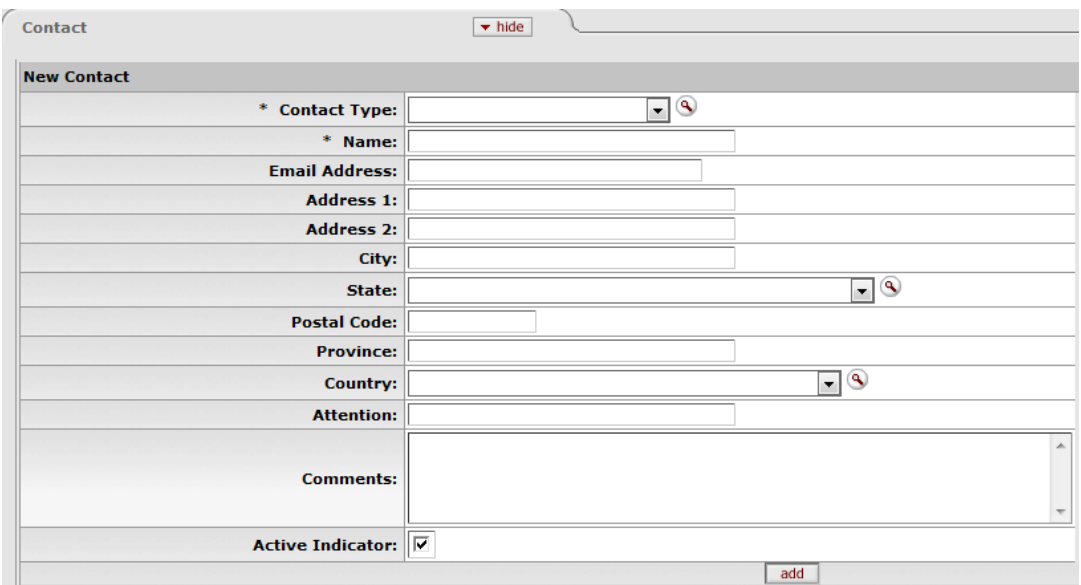

#### **Contact tab definition**

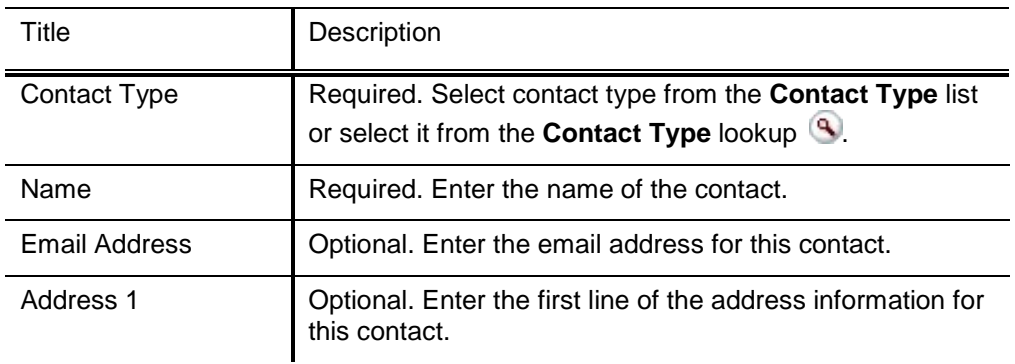

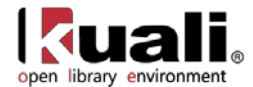

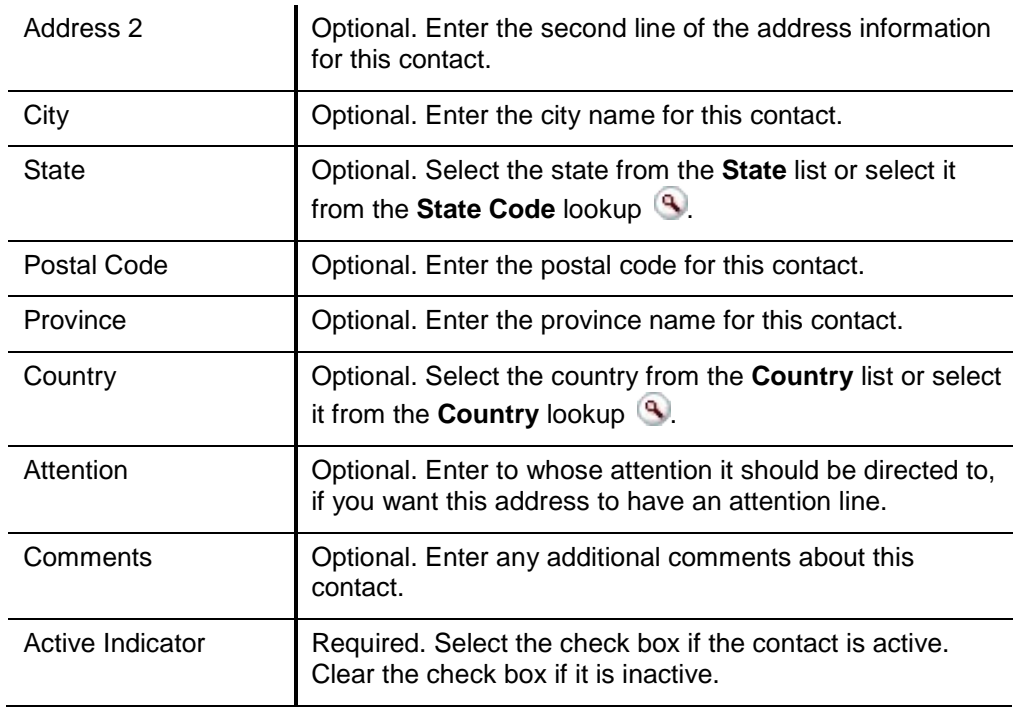

After entering a contact, click  $\boxed{\phantom{a} \phantom{a} \phantom{a} \phantom{a} \phantom{a}}$  to add it to the document.

For more information about adding multiple contacts, see <u>'Collections'</u>.

#### *Supplier Diversity Tab*

The **Supplier Diversity** tab is used to indicate if any recognized supplier diversity categories apply to this vendor. The Small Business Administration has defined supplier diversity categories which may be based on size (small business), ownership (woman or minority owned), and/or geographical location (local).

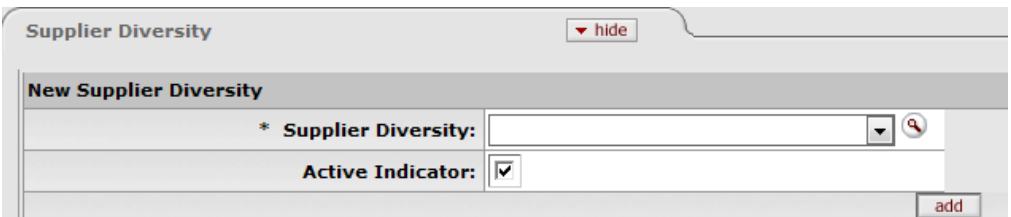

#### **Supplier Diversity definition**

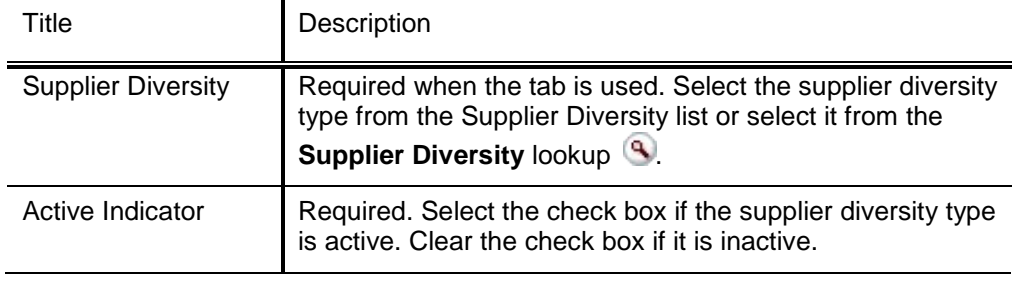

After selecting a supplier diversity type, click  $\Box$  add it to the document.

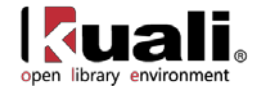

For more information about adding multiple supplier diversity types, see *'Collections'*.

#### *Shipping Special Conditions Tab*

The **Shipping Special Conditions** tab is used to indicate whether Accounts Payable is allowed to pay for additional freight charged when the vendor invoices for goods or services. Examples might include 'Express,' or 'Insured.'

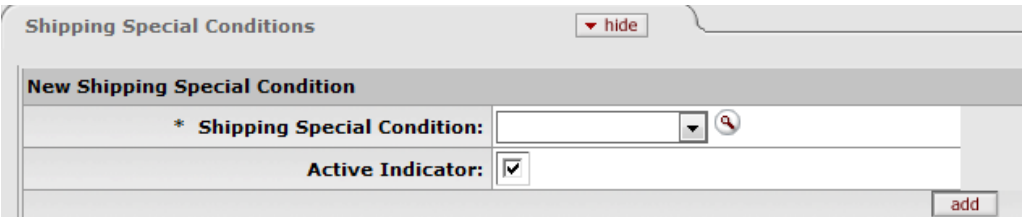

#### **Shipping Special Conditions tab definition**

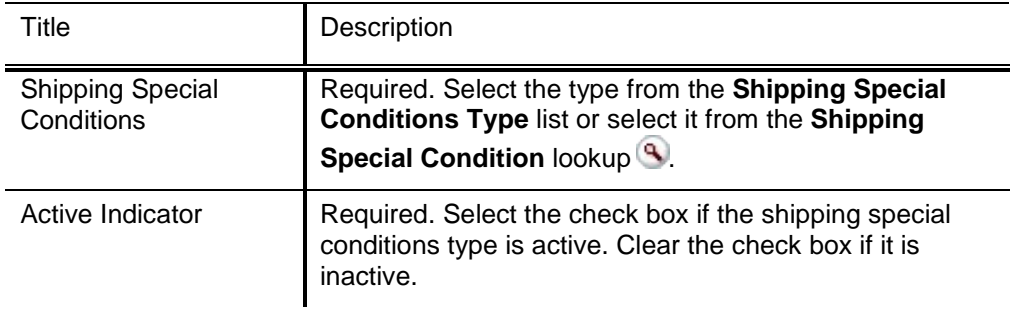

After selecting a shipping special condition, click  $\Box$  add it to the document.

For more information about adding multiple shipping special condition types, see ['Collections'.](#page-5-0)

#### *Vendor Commodity Codes Tab*

The **Vendor Commodity Codes** tab is used to assign commodity codes to this vendor. A commodity code may be added only by a Purchasing Department staff member.

The Purchasing Department assigns commodity codes to vendors in order to track spending by category. A vendor may be assigned multiple commodity codes. For example, a local company that both prints and designs documents might have two different commodity codes, one for printing and one for design.

Ð For information about adding commodity codes, se[e Commodity Code.](#page-30-0)

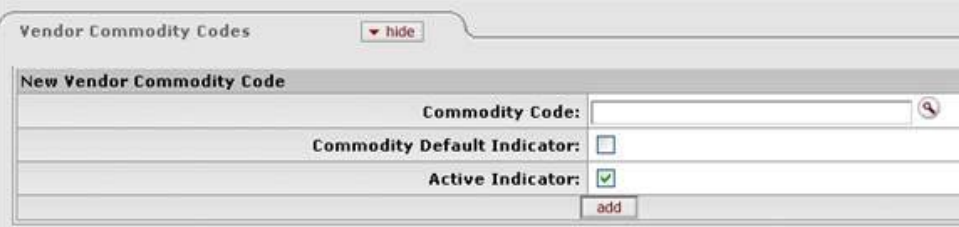

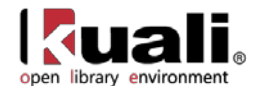

#### **Vendor Commodity Codes tab definition**

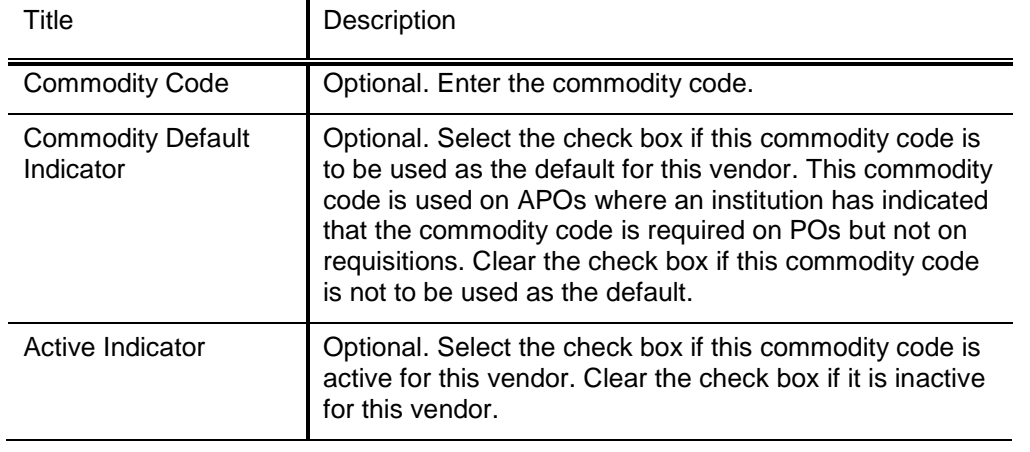

After entering a commodity code, click  $\boxed{\text{add}}$  to add it to the document.

For more information about adding multiple commodity codes, see ['Collections'.](#page-5-0)

#### *Search Alias Tab*

The **Search Alias** tab is used to define other names that may be used when searching for this vendor. Search aliases can be used in future lookups as abbreviated forms of long vendor names, or to denote external vendor codes or standard address numbers (SAN). Alias types include Abbreviation, Vendor Code, etc.

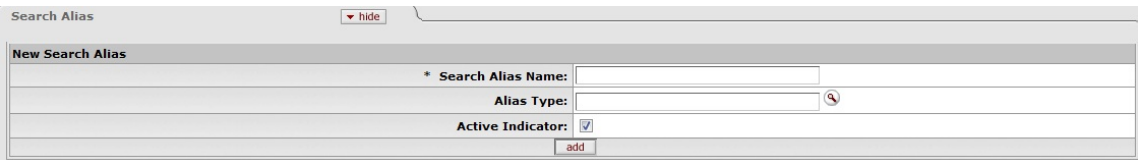

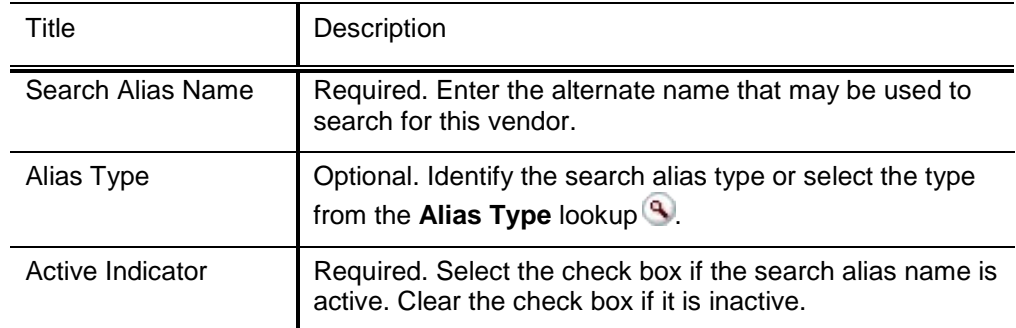

#### **Search Alias tab definition**

After entering a search alias, click  $\overline{\phantom{a}}$  add it to the document.

For more information about adding multiple aliases, see <u>'Collections'</u>.

#### *Vendor Phone Number Tab*

The **Vendor Phone Number** tab collects phone numbers for this vendor. It may be used to define various types of phone numbers. Examples of different phone number types include 'Toll Free,' 'Mobile,' and 'Purchase Order.'

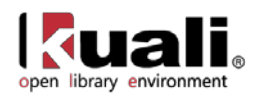

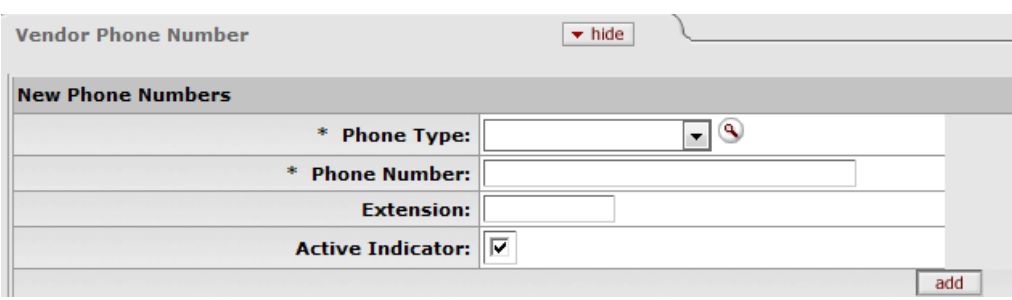

#### **Vendor Phone Number tab definition**

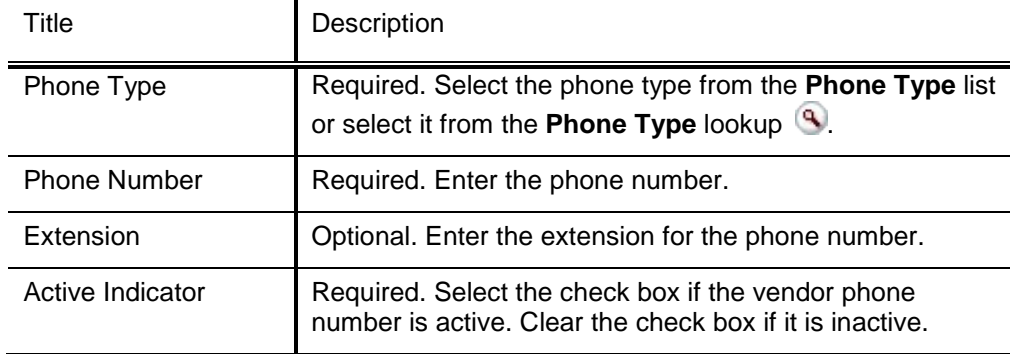

After entering a phone number, click  $\overline{\phantom{a} \text{add}}$  to add it to the document.

For more information about adding multiple phone numbers, see <u>'Collections'</u>.

#### *Acquisition Unit Vendor Accounts Tab*

The **Acquisition Unit Vendor Account** tab collects information about numbers the vendor uses to identify your institution. Multiple customer numbers may exist for the same vendor and they are specific to a chart and organization.

This is where libraries can record local account information for different departments purchasing authority within the same vendor e-doc.

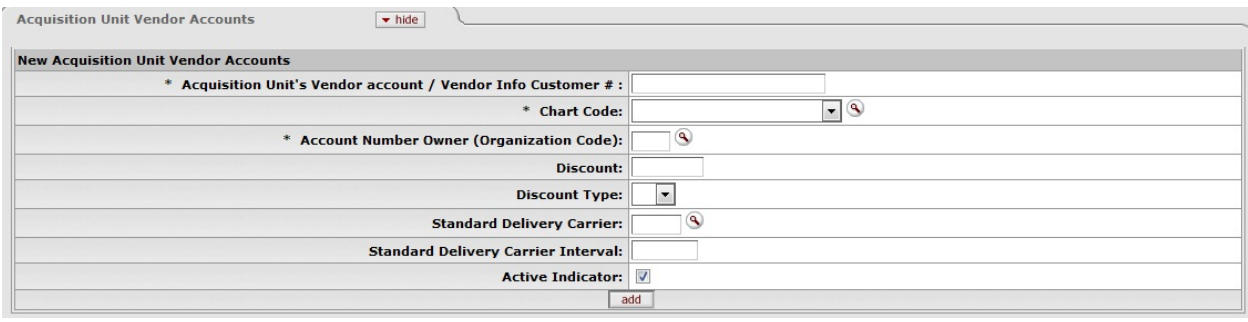

# **Acquisition Unit Vendor Accounts tab definition**

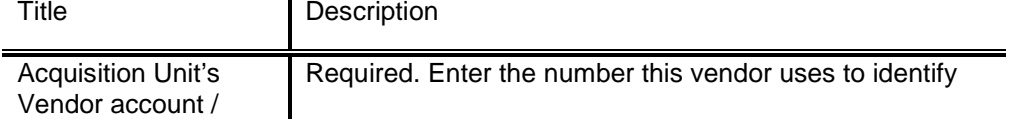

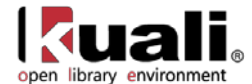

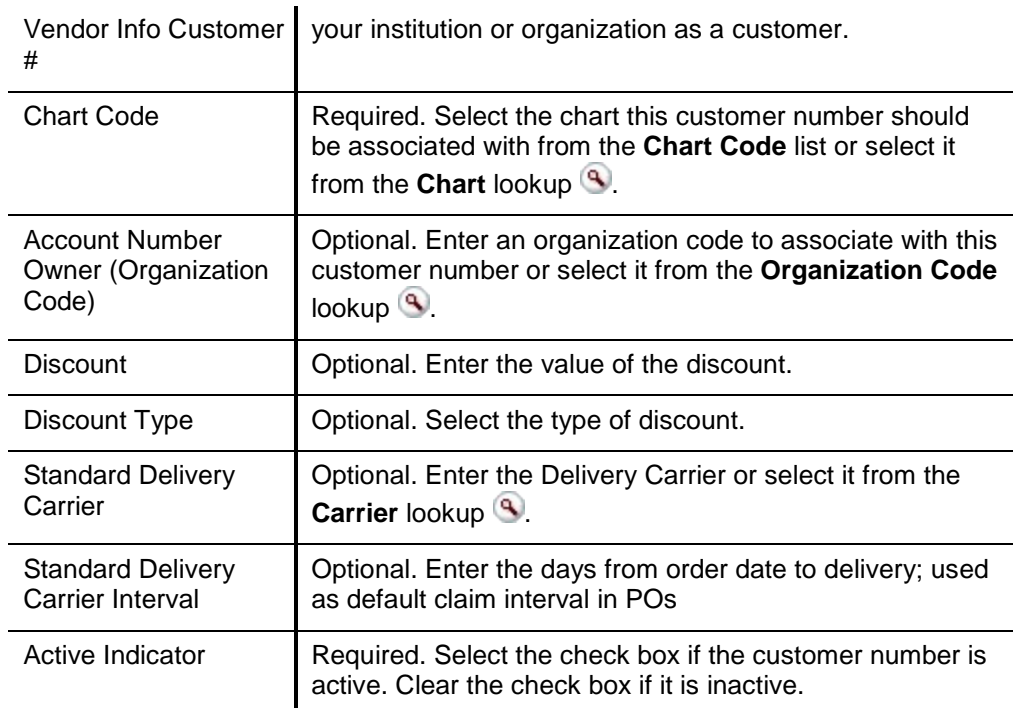

After entering a phone number, click add to add it to the document.

#### *Contracts Tab*

The **Contracts** tab collects information about contracts your institution has with this vendor. It includes information such as who manages the contract for your institution, when it begins and ends, any special payment or shipping terms that may specifically apply to the vendor. The **Contracts** tab is viewable only by the members of the OLE-PURAP Purchasing Processor role.

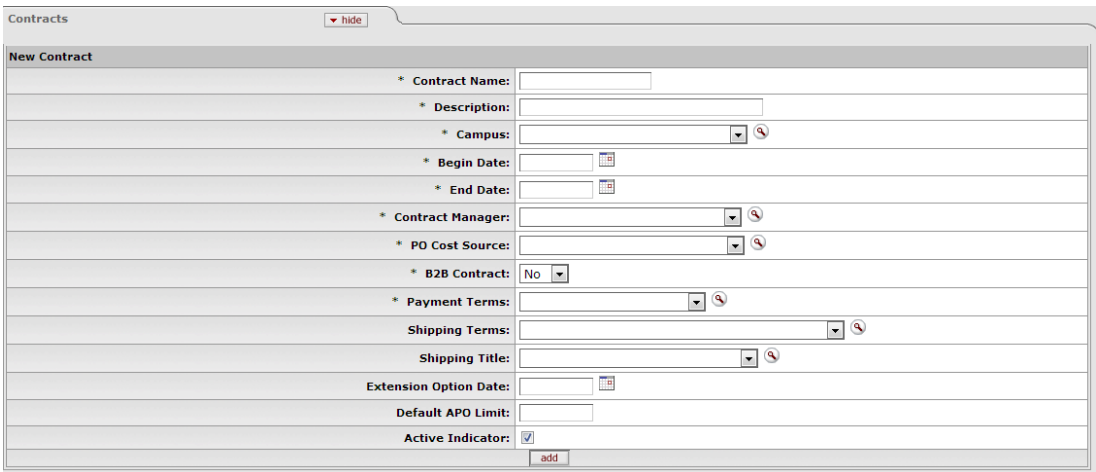

#### **Contracts tab definition**

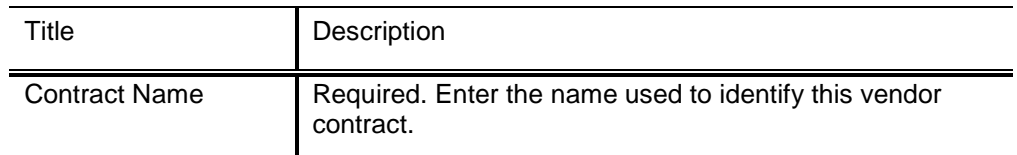

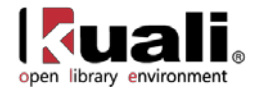

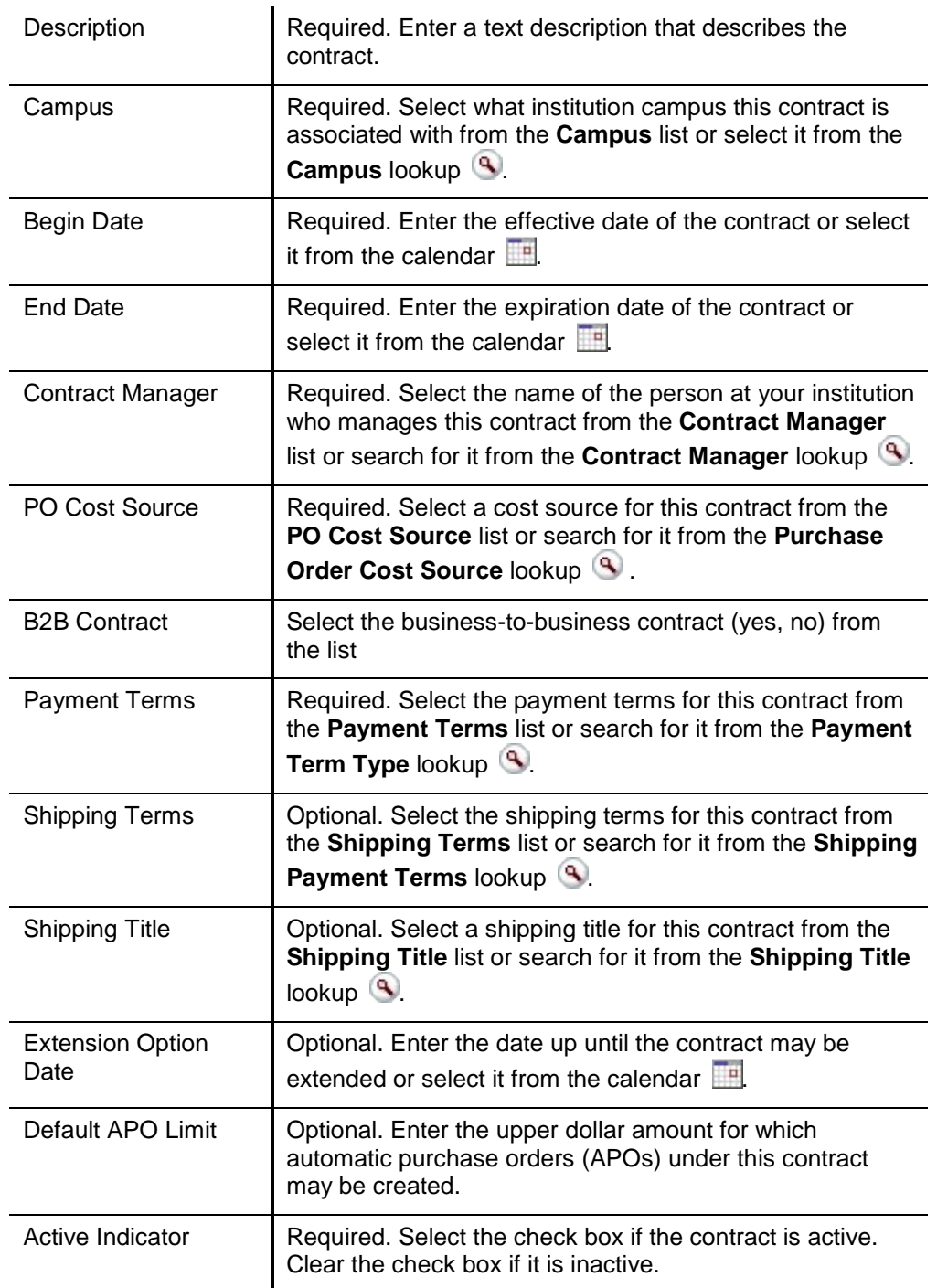

After entering a contract, click  $\overline{\phantom{a}}$  add it to the document.

For more information about adding multiple contracts, see <u>'Collections'</u>.

#### **Process Overview**

#### *Business Rules*

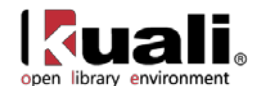

- Staff with appropriate levels of security can add, modify or delete data in the vendor record.
- Either **Vendor Name** or **Vendor Last Name** and **Vendor First Name** fields must be filled.
- If **Vendor Name** field is entered, **Vendor First Name** and Vendor **Last Name** fields must be blank.
- If **Vendor First Name** and **Vendor Last Name** fields have been entered, the **Vendor Name** field must be blank.
- Tax number must be 9-digits and cannot be all zeros.
- The first three digits of an SSN cannot be '000' or '666.
- The middle two digits of an SSN cannot be '00.
- The last four digits of an SSN cannot be '0000.
- The first two digits of a FEIN cannot be '00.
- The vendor's Tax Number must be unique unless it is a division of a parent vendor.
- Vendors of type 'Purchase Order' must have an address of the type 'Purchase Order.
- Vendors of type 'Disbursement Voucher' must have an address of the type 'Remit.
- A vendor must have one and only one address marked as a default address.
- If a country for an address is 'United States' then state and zip code are required.
- Phone and fax numbers must be formatted as  $\# \# \# \# \# \# \# \# \#$ .
- If the **Category Allowed Indicator** for a specific ownership type is 'N' (No) then vendor category must be left blank.
- If the **SSN Allowed Indicator** for this ownership type is 'N' (No) then the tax number type must not be SSN.
- If the **FEIN Allowed Indicator** for this ownership type is 'N' (No) then the tax number type must not be FEIN.
- Contract begin date must be earlier than contract end date.

Note: In many of the tabs, at least one address or contact etc. must have **Active Indicator** checked. Otherwise when the user tries to submit the Vendor e-doc, the system will display an error message. If you input any information on the other tabs, then their local tab requirements are noted with asterisks as well.

#### *Routing*

• The document does not formally route.

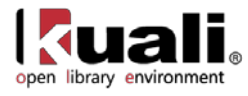

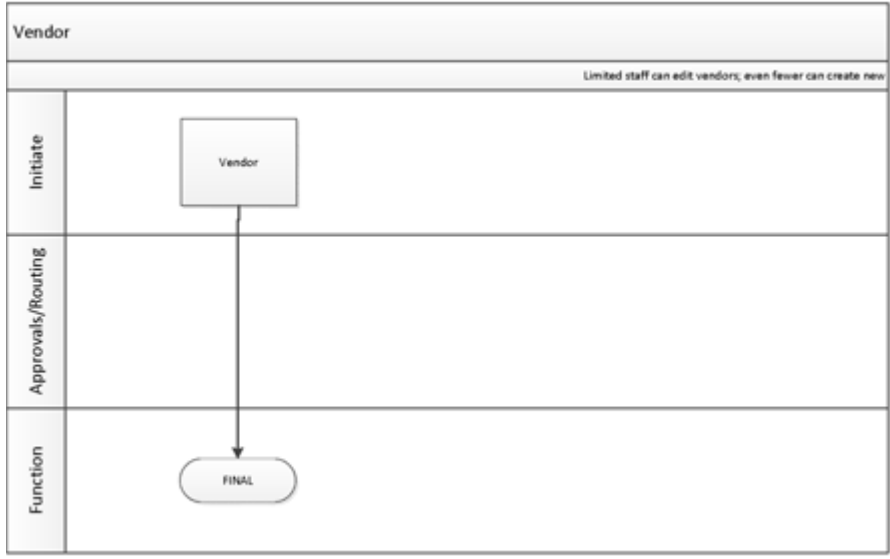

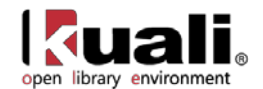

# <span id="page-25-0"></span>**Vendor Attribute Maintenance E-Docs**

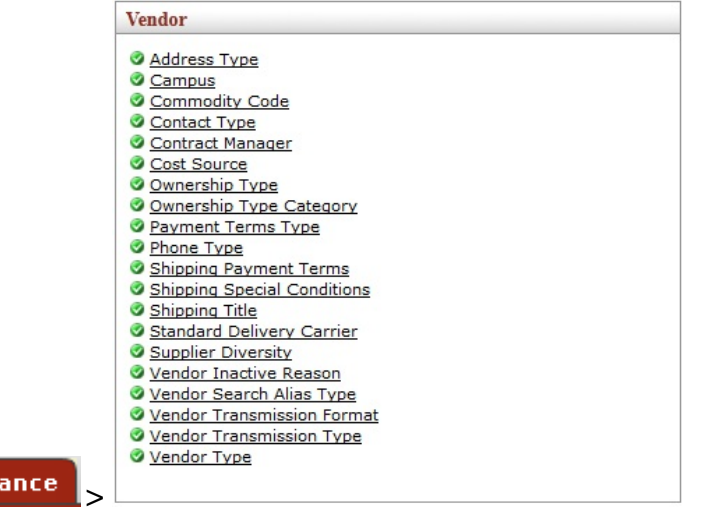

The Maintenance Menu provides access to many vendor-related e-docs that allow you to update vendor attributes used by the Vendor document.

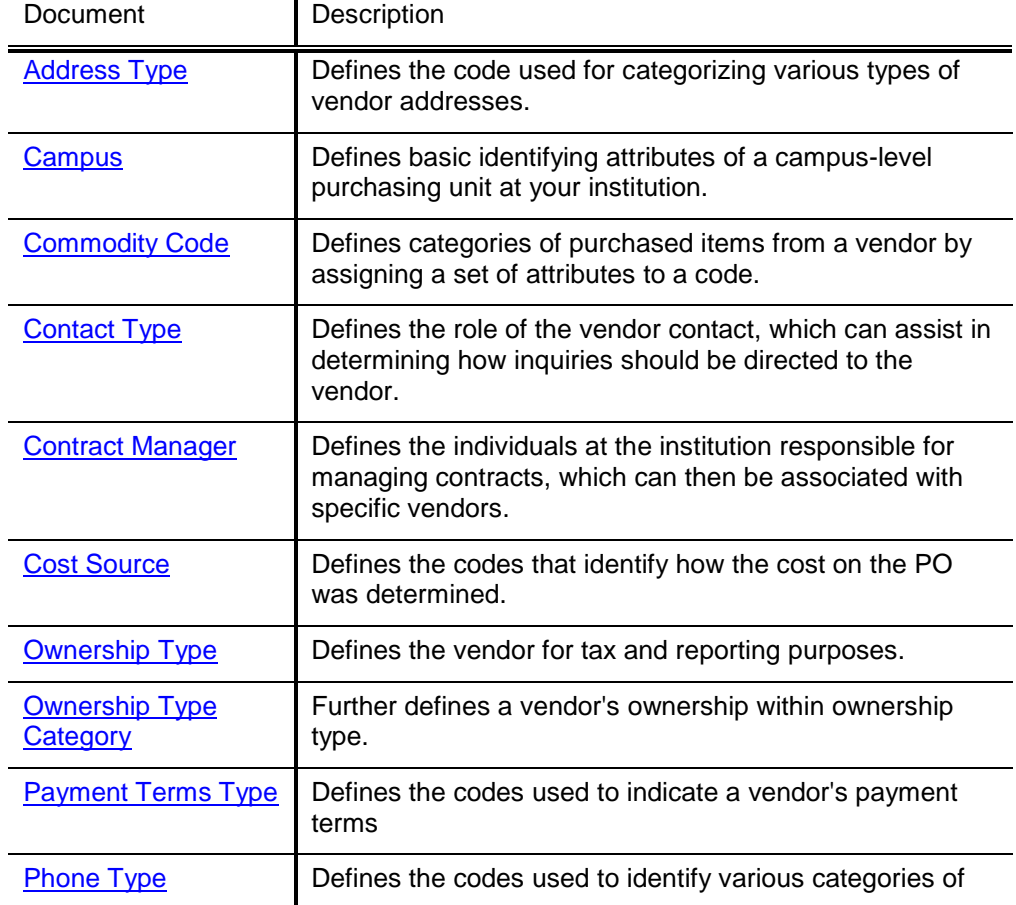

#### **Vendor e-docs available from the Maintenance Menu**

Mainten

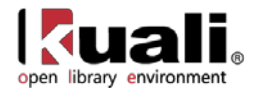

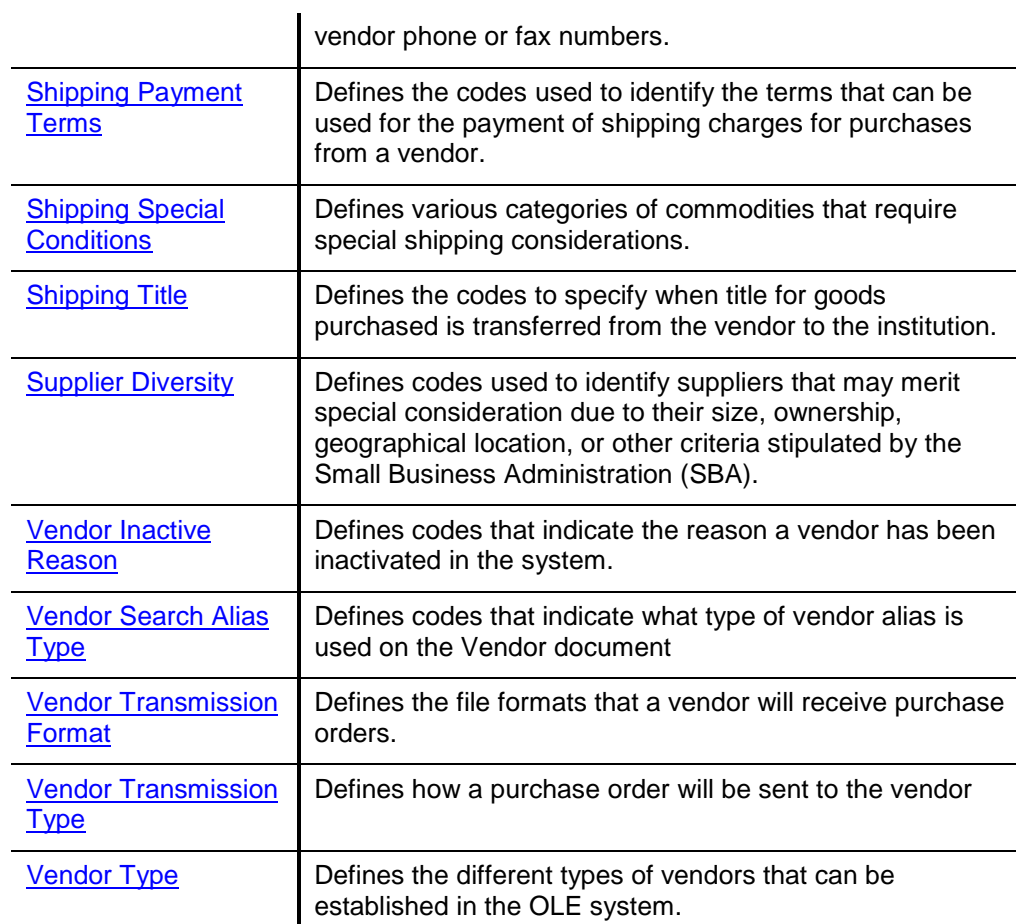

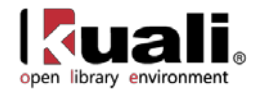

# <span id="page-27-0"></span>**Address Type**

Maintenance

**Vendor** >  $\cdot$  Address Type > Address Type Lookup > Address Type

The Address Type document is used to establish codes used to categorize various types of vendor addresses. These types can be used to identify different addresses for different purposes, such as defining one address to which purchase orders should be sent and another address to which tax documents should be addressed.

### *Document Layout*

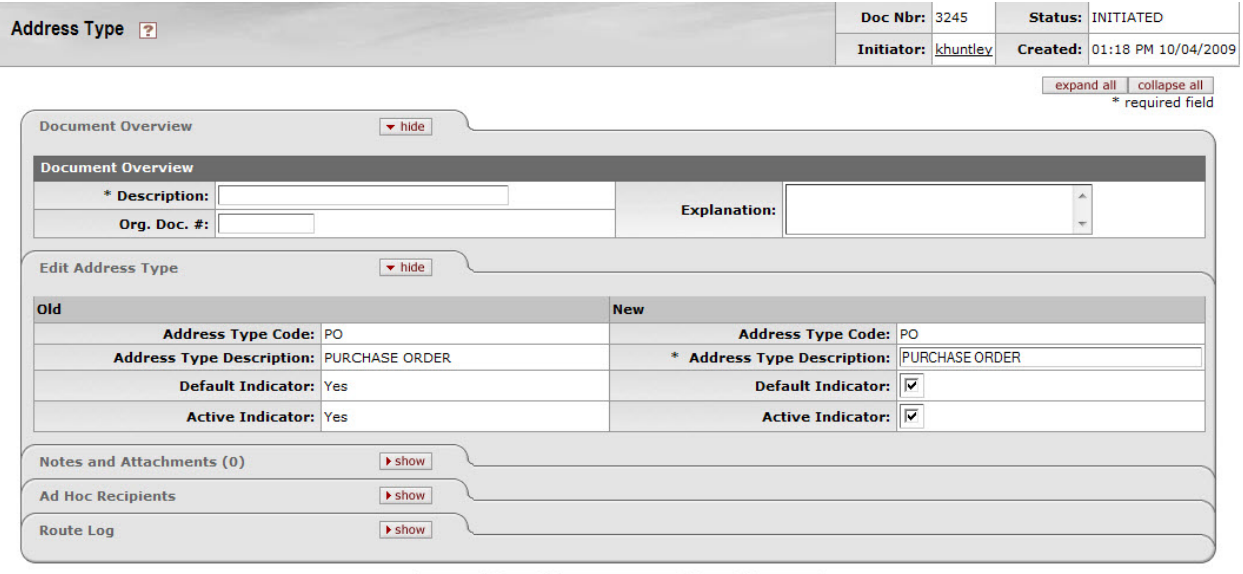

submit save blanket approve close cancel

The Address Type document includes the **Edit Address Type** tab. The system automatically enters data into both the **Old** and **New** sections in this tab. Selected data fields are available for editing.

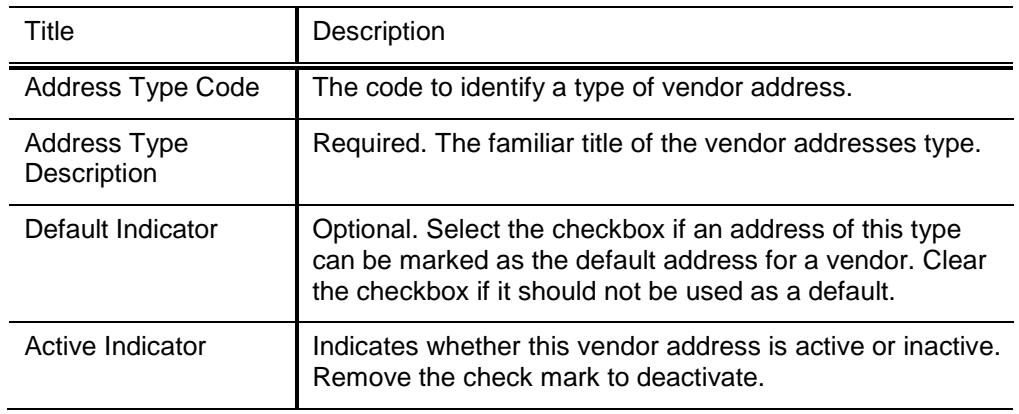

#### **Edit Address Type tab definition**

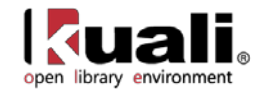

# <span id="page-28-0"></span>**Campus**

**Maintenance** >  $\frac{V_{\text{endor}}}{V_{\text{endor}}}$  >  $\frac{V_{\text{endor}}}{V_{\text{endor}}}$  > Campus Parameter Lookup > Campus Parameter Maintenance

The Campus document defines basic identifying attributes of a campus-level purchasing unit at your institution.

### *Document Layout*

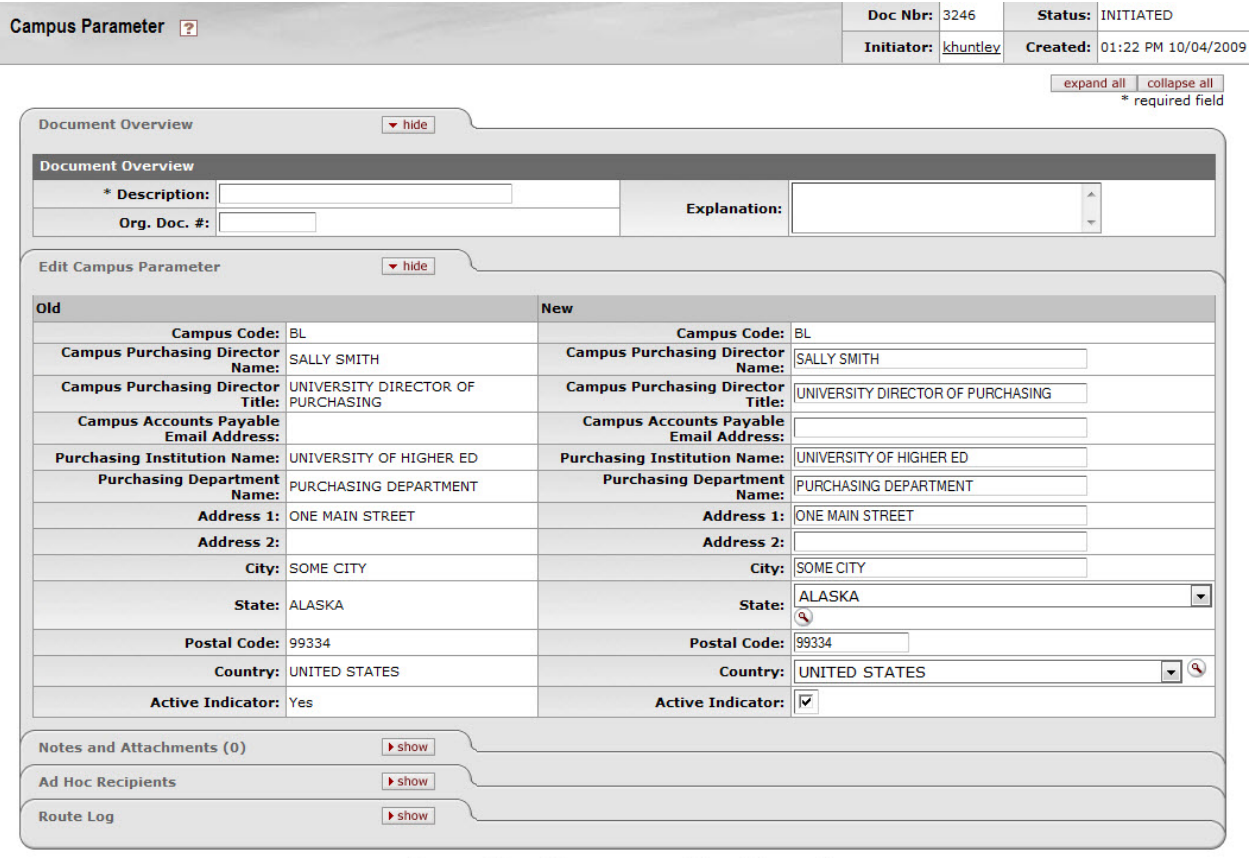

submit save blanket approve close cancel

The Campus Parameter document includes the **Edit Campus Parameter** tab. The system automatically enters data into both the **Old** and **New** sections in this tab. Selected data fields are available for editing.

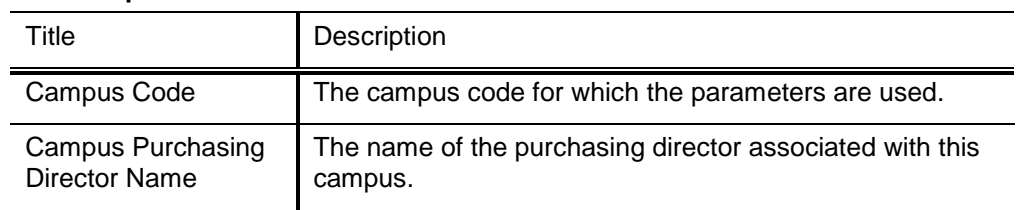

#### **Edit Campus Parameter tab definition**

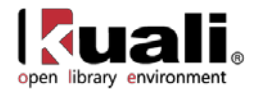

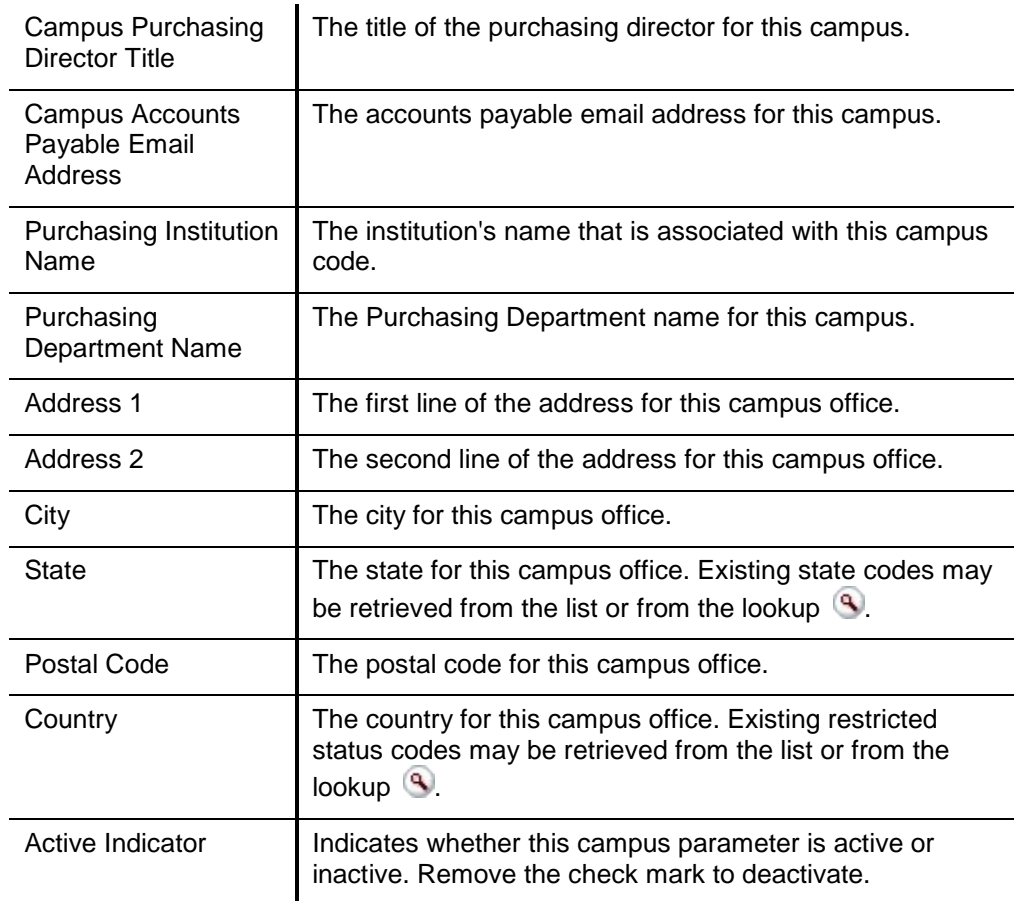

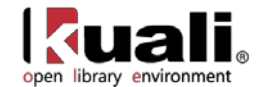

# <span id="page-30-0"></span>**Commodity Code**

**Maintenance**  $>$  <sup>Vendor</sup>  $>$  • Commodity Code  $>$  Commodity Code Lookup  $>$  Commodity Code Maintenance

The Commodity Code document defines categories of items purchased from a vendor by assigning a set of attributes to a code.

### *Document Layout*

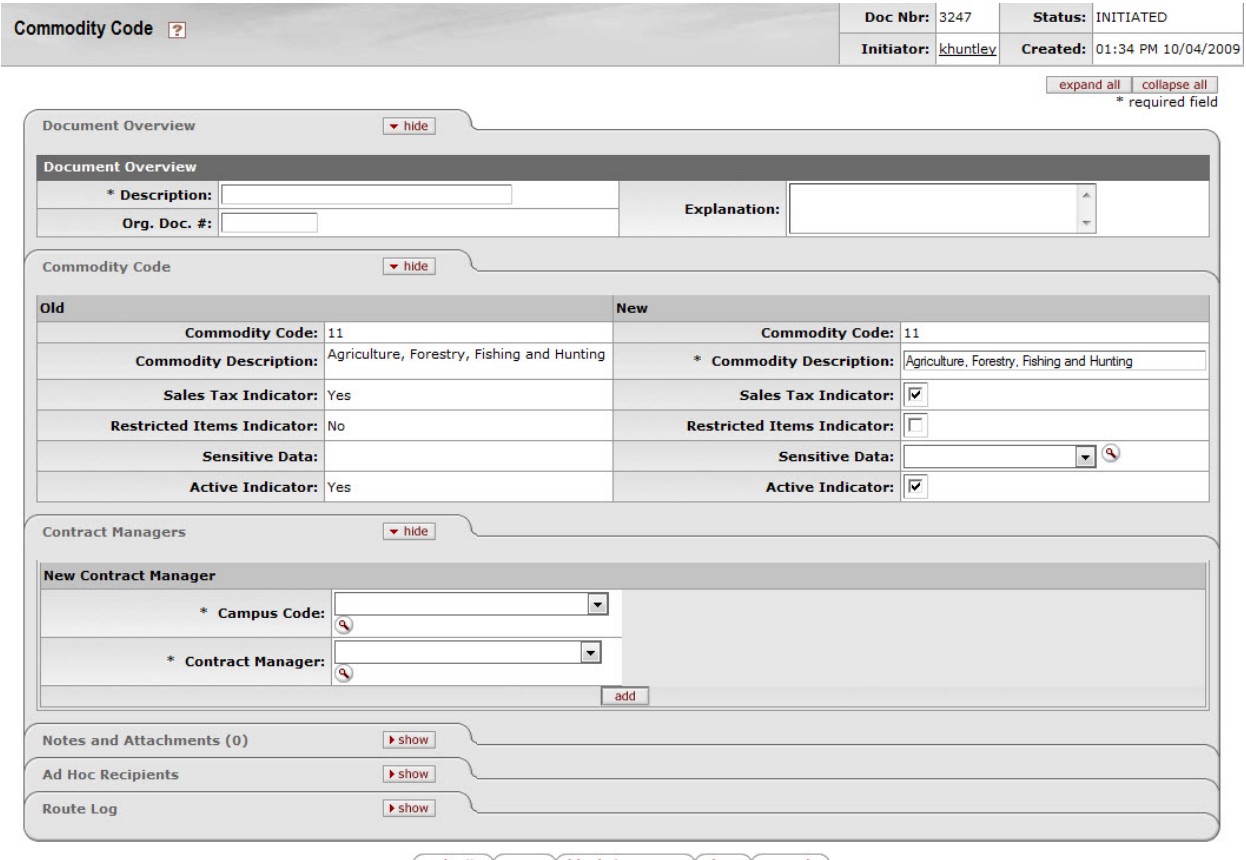

 $\boxed{\mathsf{submit}}$   $\boxed{\mathsf{save}}$  blanket approve  $\boxed{\mathsf{close}}$  cancel

The Commodity Code document includes the **Commodity Code** tab and the **Contract Managers** tab.

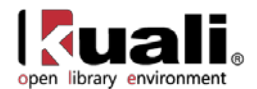

### **Commodity Code Tab**

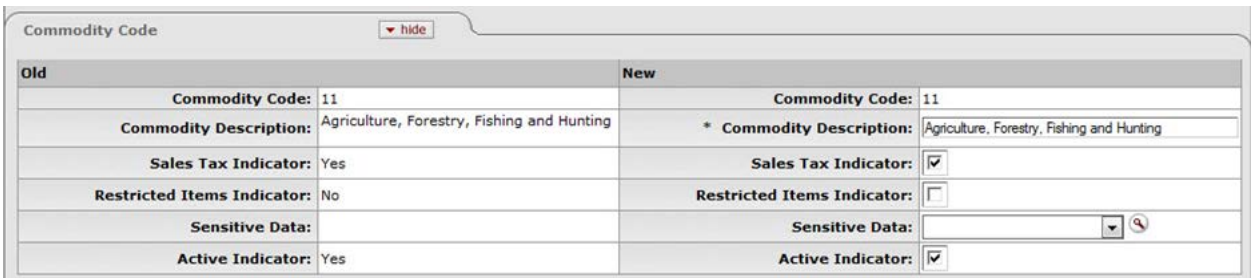

The system automatically enters data into both the **Old** and **New** sections of this tab. Selected data fields are available for editing.

#### **Commodity Code tab definition**

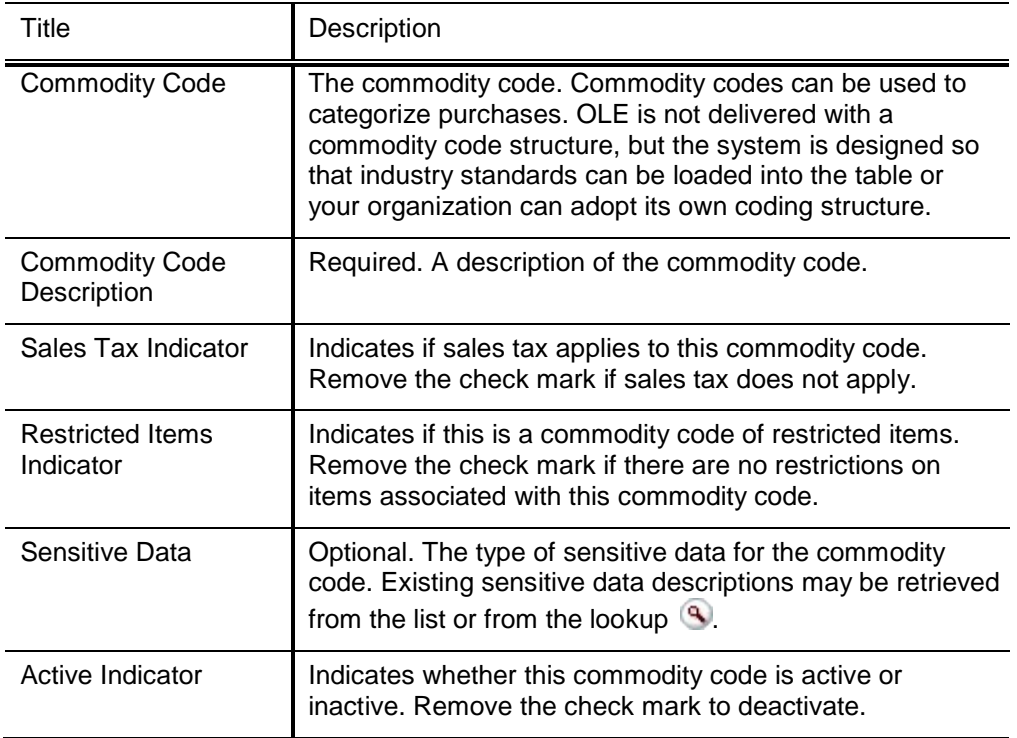

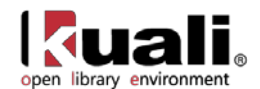

### **Contract Managers Tab**

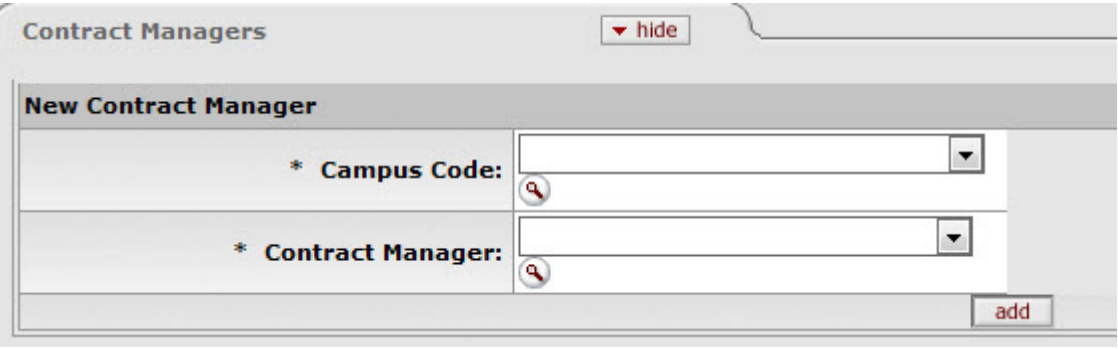

Note that multiple **Campus Code/Contract Manager** combinations may be assigned to the commodity code by clicking **add** after entering data for each combination.

For more information about assigning multiple Campus Code/Contract Manager combinations, see ['Collections'.](#page-5-0)

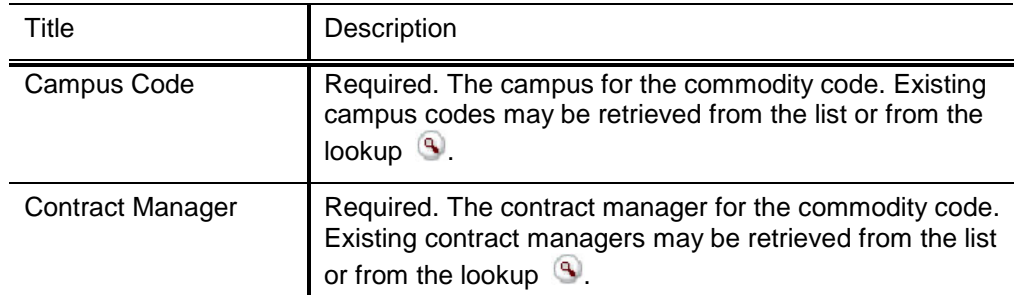

#### **Contract Managers tab definition**

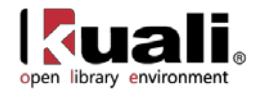

# <span id="page-33-0"></span>**Contact Type**

Maintenance

**Vendor** >  $\cdot$  Contact Type > Contact Type Lookup > Contact Type

The Contact Type document is used to establish various roles of the vendor contact, which may assist in determining how inquiries should be directed to the vendor. Examples of contact types include 'Accounts Receivable,' 'Sales Rep,' and 'Customer Service.'

### *Document Layout*

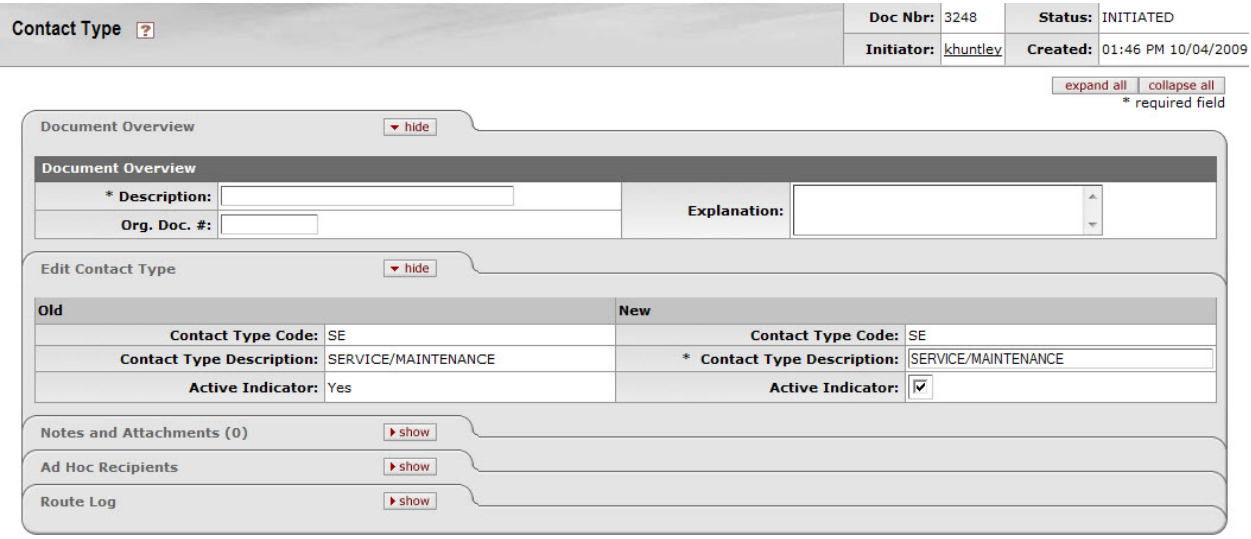

submit save blanket approve close cancel

The Contact Type document includes the **Edit Contact Type** tab. The system automatically enters data into both the **Old** and **New** sections of this tab. Selected data fields are available for editing.

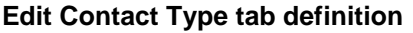

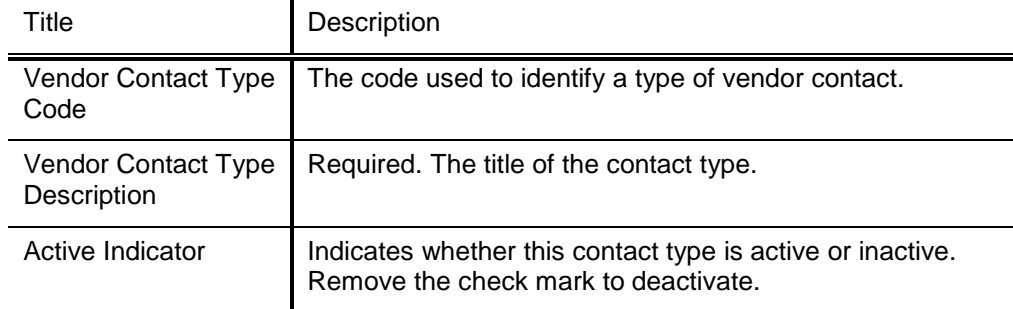

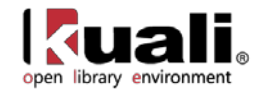

### <span id="page-34-0"></span>**Contract Manager**

Maintenance

**Vendor** >  $\cdot$  Contract Manager > **Contract Manager Lookup** >

**Contract Manager** 

The Contract Manager document is used to establish the list of individuals at the institution who are responsible for managing contracts for specific vendors. When associating a contract with a vendor in the Vendor document, a Contract Manager must be selected.

### *Document Layout*

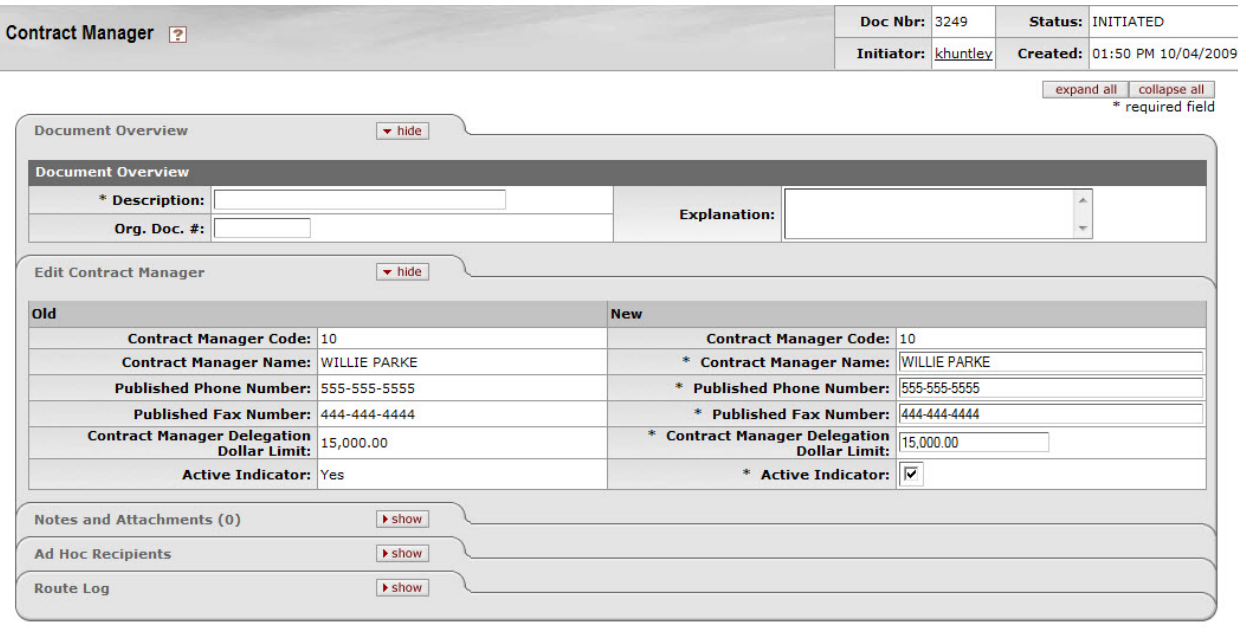

submit save blanket approve close cancel

The Contract Manager document includes the **Edit Contract Manager** tab. The system automatically enters data into both the **Old** and **New** sections in this tab. Selected data fields are available for editing.

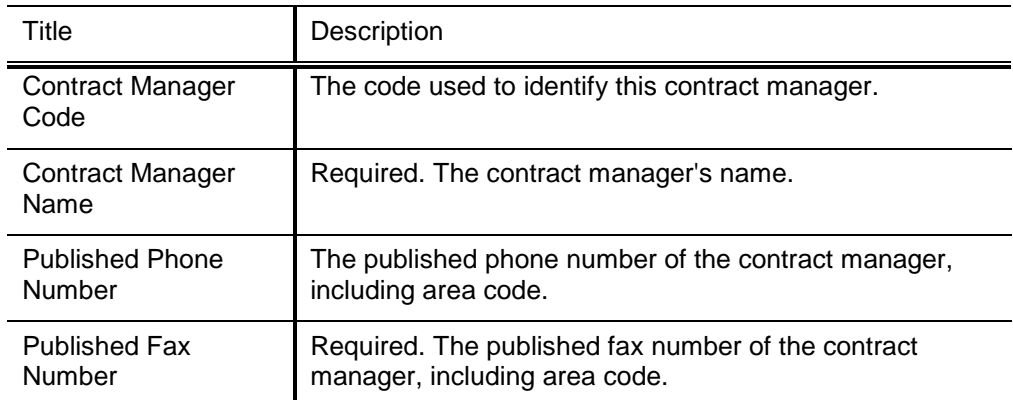

#### **Edit Contract Manager tab definition**

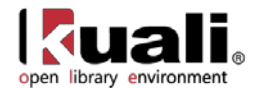

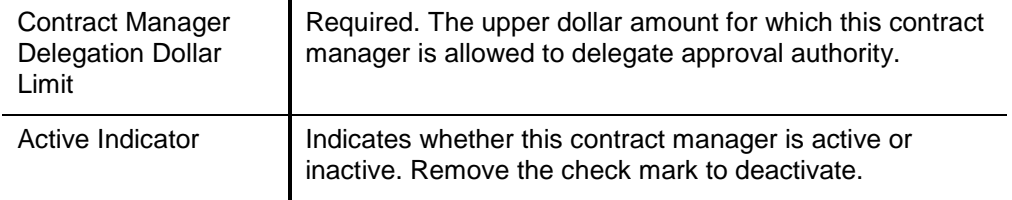

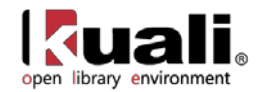

# <span id="page-36-0"></span>**Cost Source**

Maintenance

**Vendor** > . Cost Source > Cost Source Lookup > Cost Source

The Cost Source document is used to establish codes that identify the method used to determine the pricing for a purchase order. Examples might include 'Quote', 'Estimate', 'Pricing Agreement', or the name of an affiliation that has negotiated a contract with one or more vendors.

### *Document Layout*

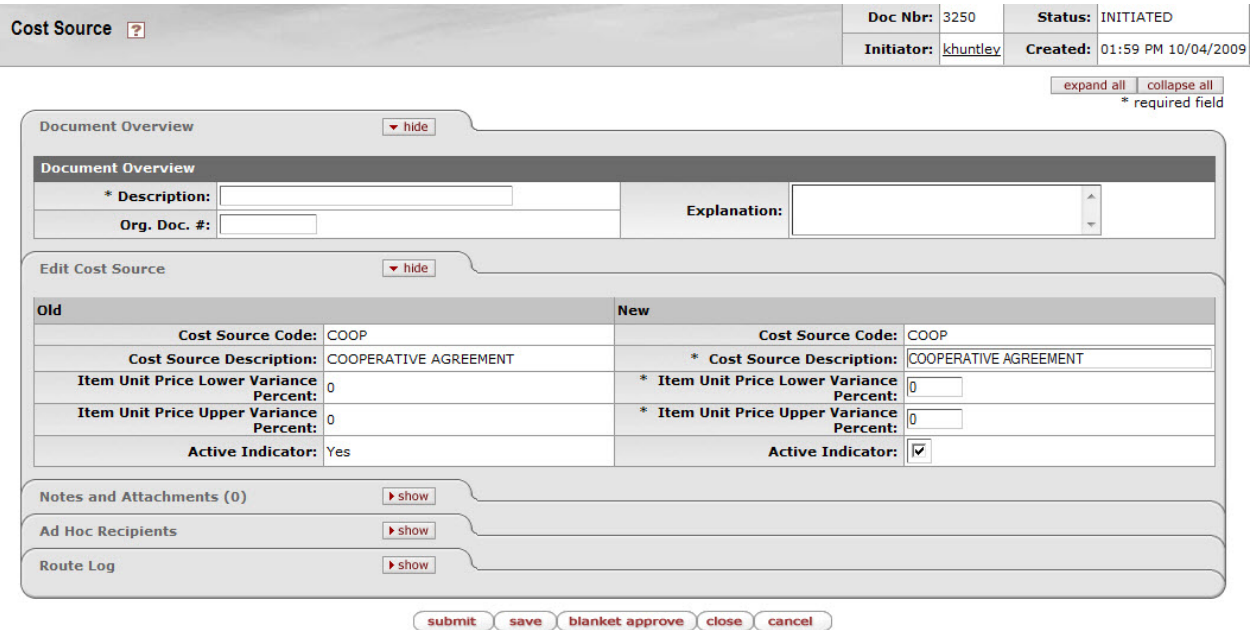

The Cost Source document includes the **Edit Cost Source** tab. The system automatically enters data into both the **Old** and **New** sections in this tab. Selected data fields are available for editing.

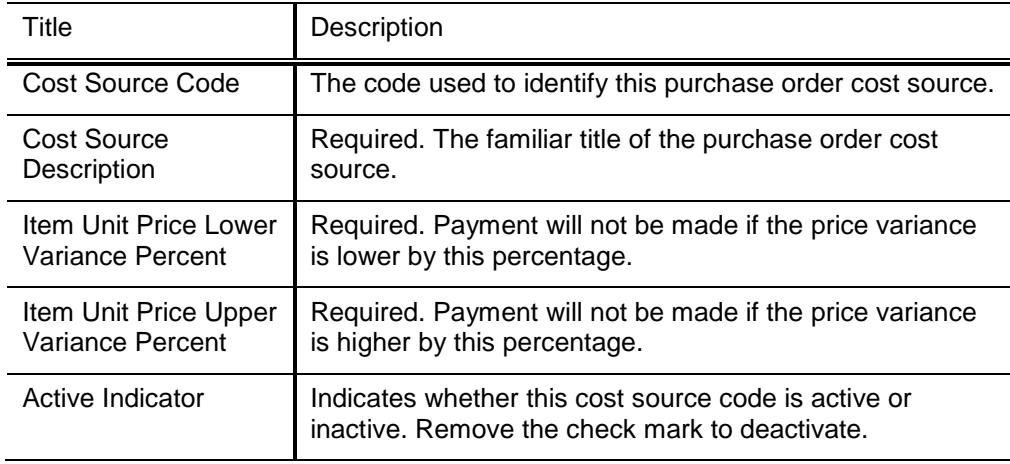

#### **Edit Cost Source tab definition**

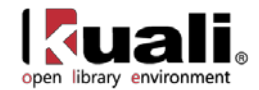

# <span id="page-37-0"></span>**Ownership Type**

Maintenance

**Vendor** >  $\cdot$  <u>Ownership Type</u> > Ownership Type Lookup >

**Ownership Type** 

The Ownership Type document is used to define the vendor for tax and reporting purposes, indicating for example, that the vendor is an individual, corporation, or non-profit entity. It also indicates if vendors of this type can be further defined using an Ownership Category.

### *Document Layout*

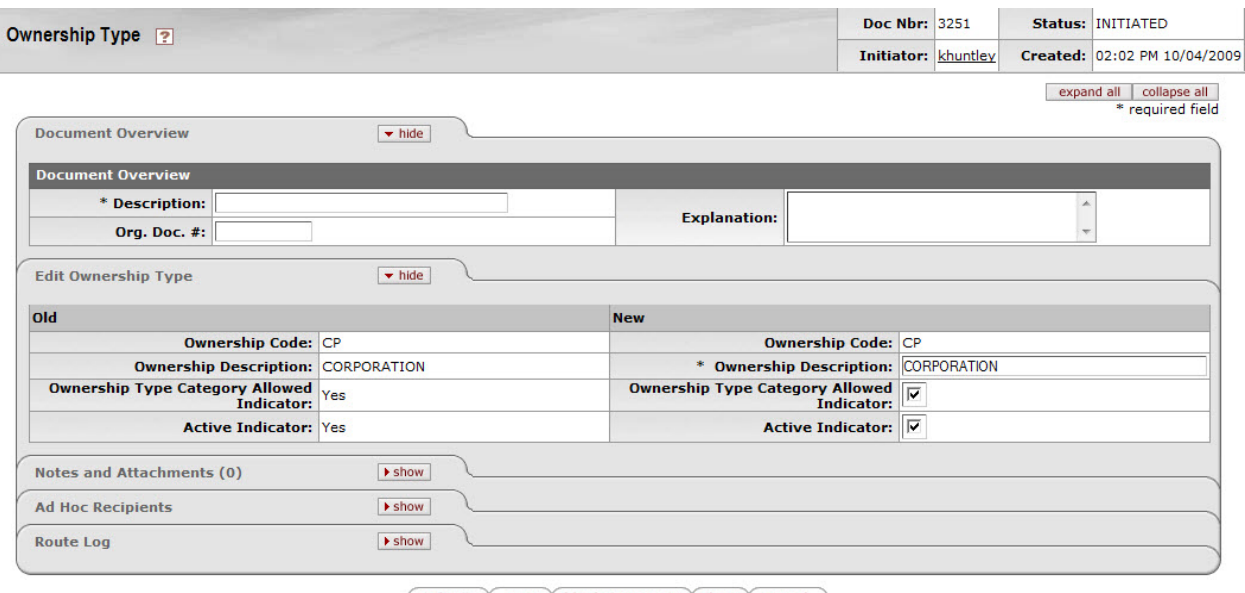

submit save blanket approve close cancel

The Ownership Type document includes the **Edit Ownership Type** tab. The system automatically enters data into both the **Old** and **New** sections in this tab. Selected data fields are available for editing.

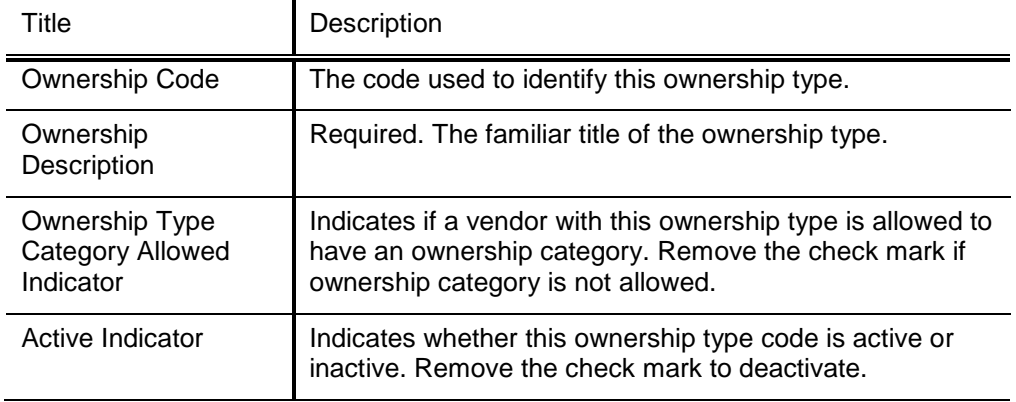

#### **Edit Ownership Type tab definition**

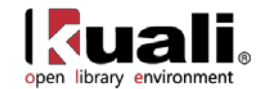

### <span id="page-38-0"></span>**Ownership Type Category**

**Vendor** > • <u>Ownership Type Category</u> > Maintenance Ownership Type Category Lookup > Ownership Type Category

Certain ownership types allow the selection of further refining ownership type category. The Ownership Type Category document further defines a vendor's ownership within Ownership Type.

### *Document Layout*

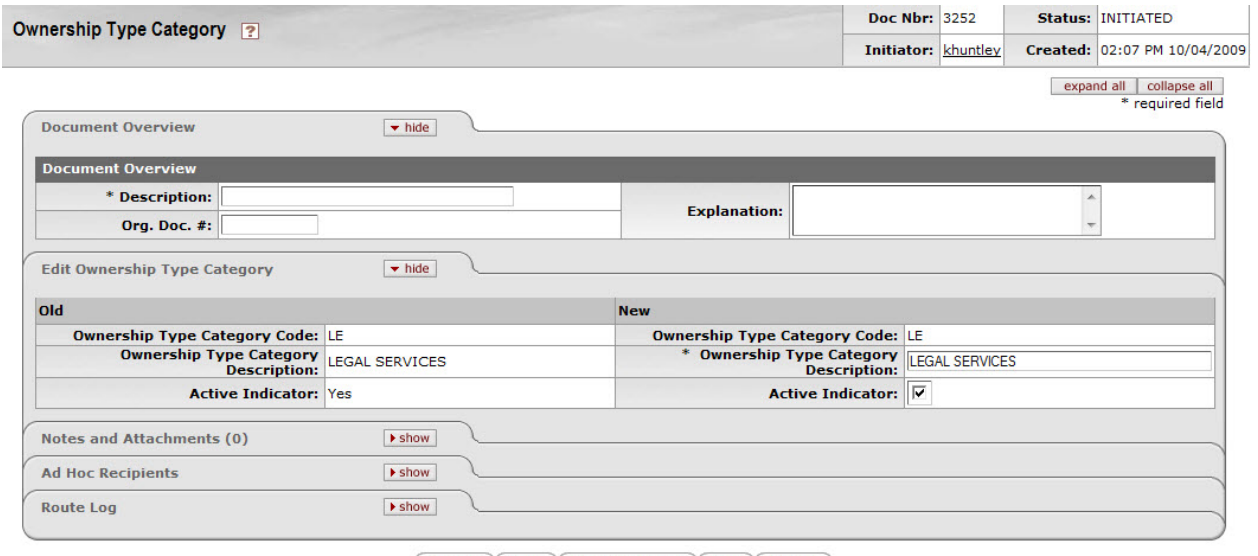

submit (save ) blanket approve ) close ) cancel

The Ownership Category document includes the **Edit Ownership Category** tab. The system automatically enters data into both the **Old** and **New** sections in this tab. Selected data fields are available for editing.

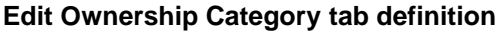

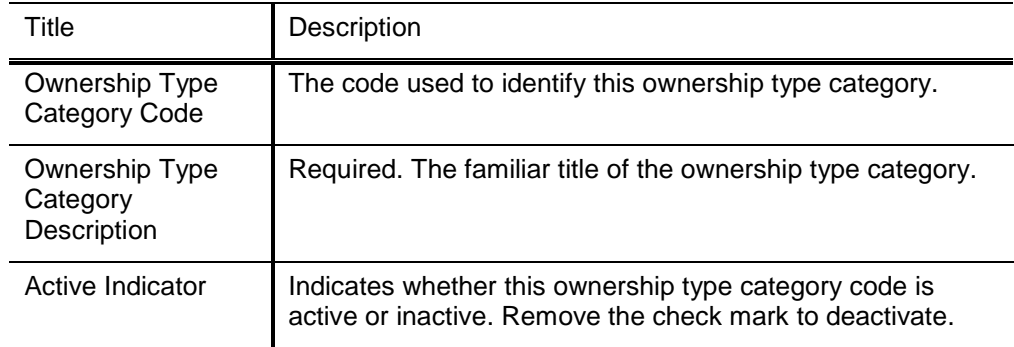

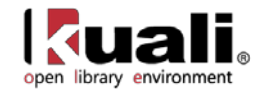

# <span id="page-39-0"></span>**Payment Terms Type**

**Vendor** >  $\cdot$  <u>Payment Terms Type</u> > Payment Terms Type Lookup > Maintenance **Payment Terms Type** 

The Payment Terms Type document is used to establish codes that define a vendor's payment terms, including the number of days in which a payment is due and if a discount is available for prompt payment.

### *Document Layout*

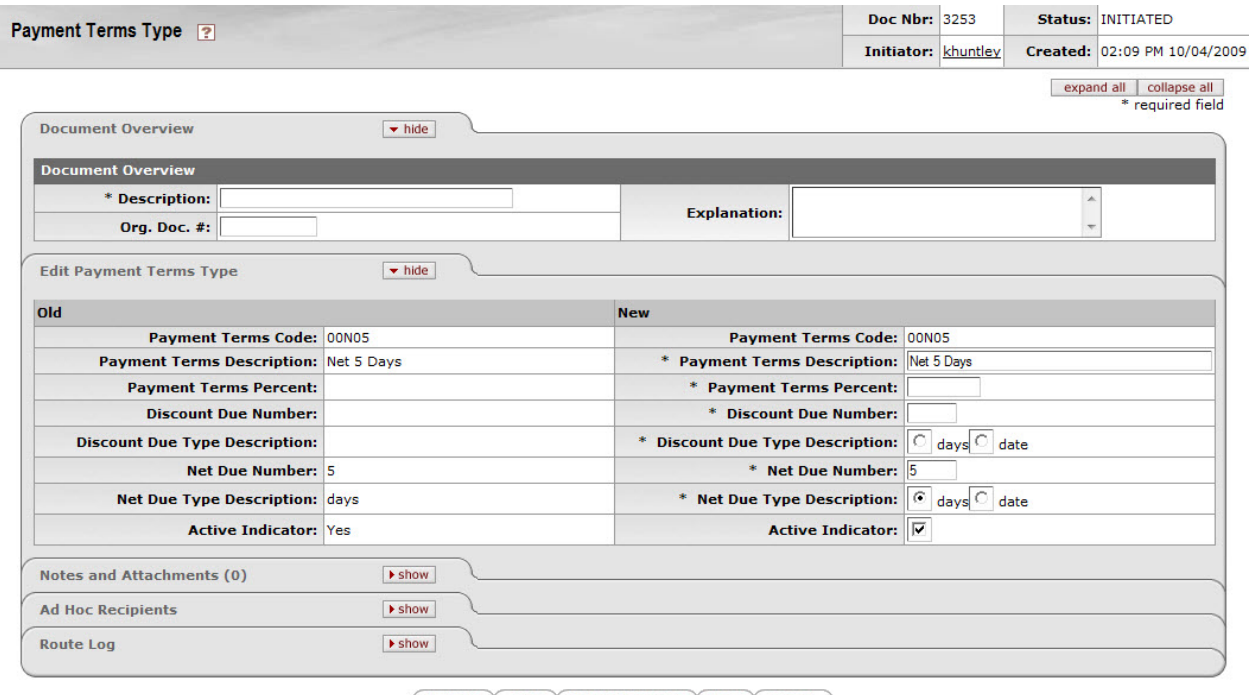

submit save blanket approve close cancel

The Payment Terms Type document includes the **Edit Payment Term Type** tab. The system automatically enters data into both the **Old** and **New** sections in this tab. Selected data fields are available for editing.

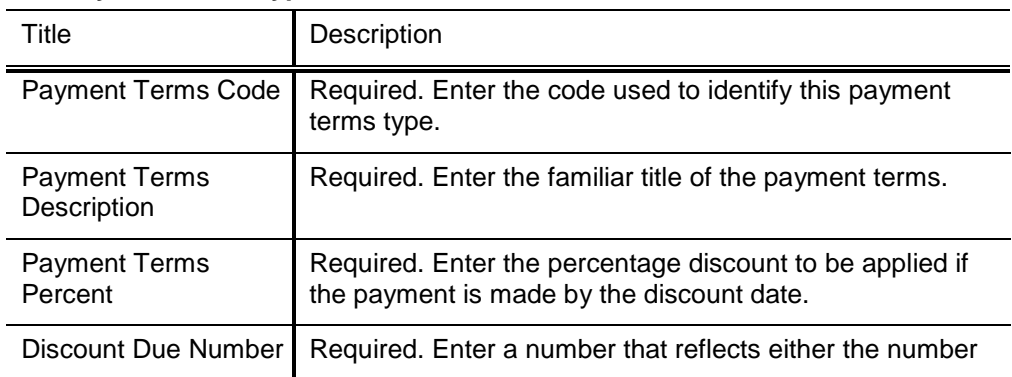

#### **Edit Payment Term Type tab definition**

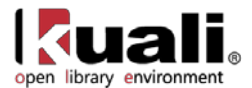

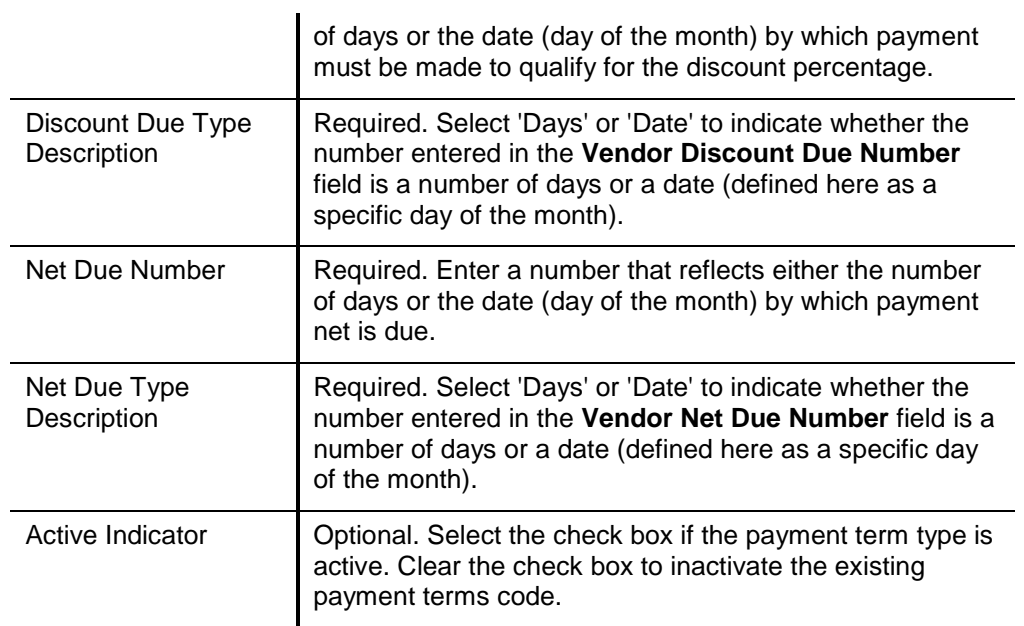

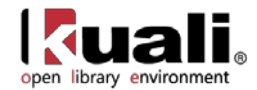

# <span id="page-41-0"></span>**Phone Type**

Maintenance

**Vendor** >  $\cdot$  **Phone Type** > Phone Type Lookup > Phone Type

The Phone Type document is used to establish codes that identify various types of vendor phone or fax numbers. Sample phone types might be 'Phone,' 'Fax,' or 'Mobile.

### *Document Layout*

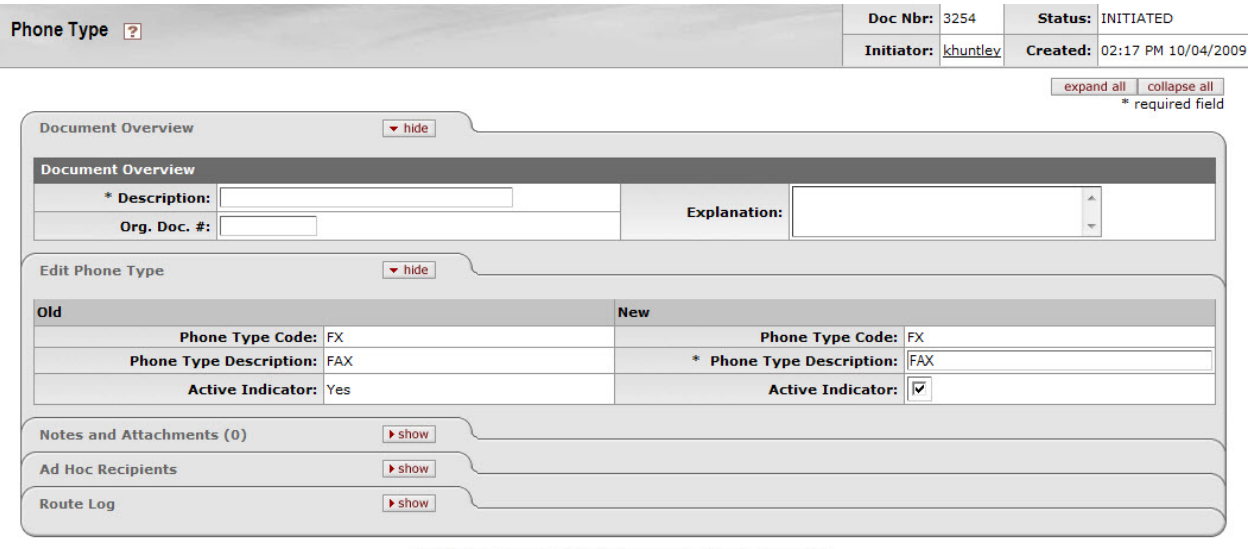

submit save blanket approve close cancel

The Phone Type document includes the **Edit Phone Type** tab. The system automatically enters data into both the **Old** and **New** sections in this tab. Selected data fields are available for editing.

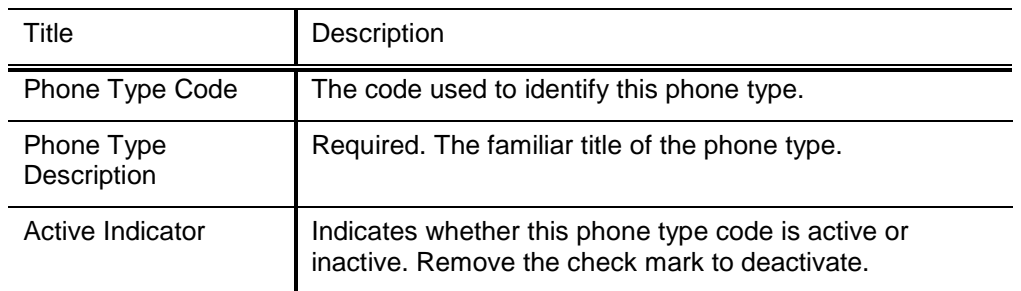

#### **Edit Phone Type tab definition**

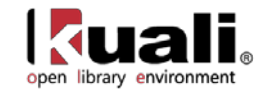

### <span id="page-42-0"></span>**Shipping Payment Terms**

Maintenance

Maintenance  $>$  <sup>Vendor</sup>  $>$  • Shipping Payment Terms  $>$  Shipping Payment Terms Lookup Shipping Payment Terms

**>** 

The Shipping Payment Terms document establishes codes that define the various terms that specify who is responsible for the payment of shipping charges for purchases from a vendor. Examples might include 'Institute Pays, Part of PO,' 'Paid by 3<sup>rd</sup> Party,' or 'Vendor Pays'.

### *Document Layout*

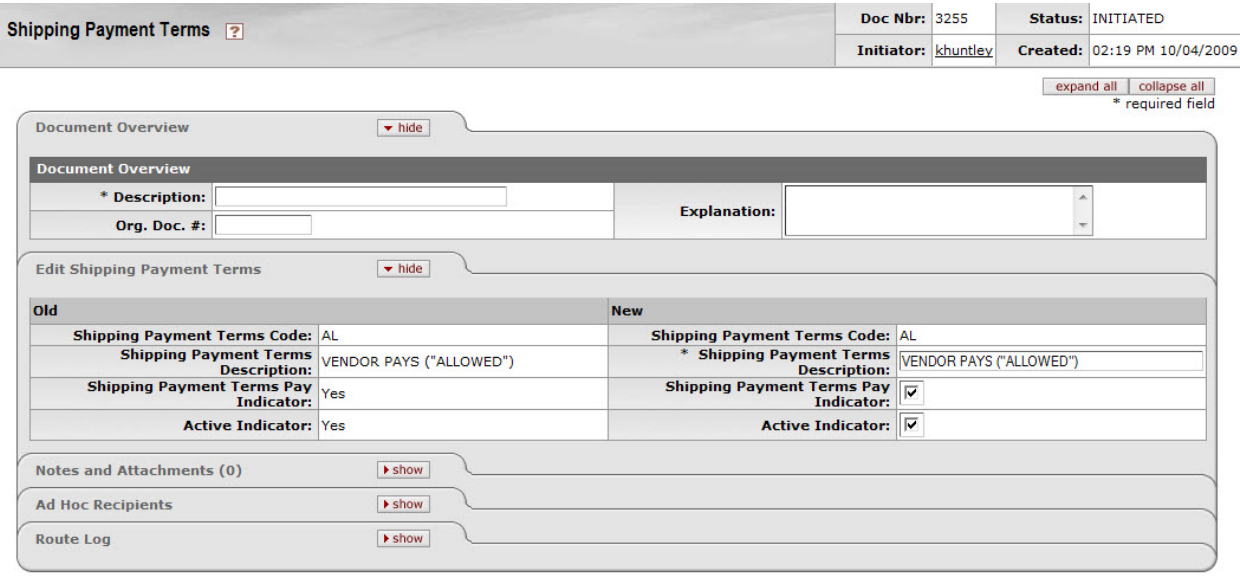

submit save blanket approve close cancel

The Shipping Payment Terms document includes the **Edit Shipping Payment Terms** tab. The system automatically enters data into both the **Old** and **New** sections in this tab. Selected data fields are available for editing.

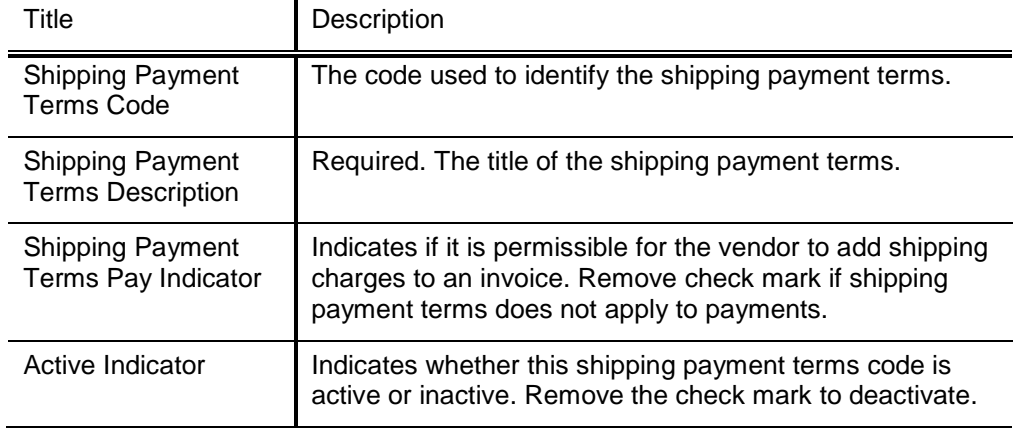

#### **Edit Shipping Payment Terms tab definition**

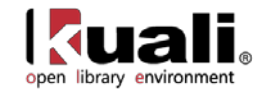

# <span id="page-43-0"></span>**Shipping Special Conditions**

**Vendor** >  $\bullet$  Shipping Special Conditions > **Maintenance** Shipping Special Conditions Lookup > Shipping Special Conditions

The Shipping Special Conditions document establishes various categories of commodities that require special shipping considerations. Examples might include 'Express' or 'Insured'.

### *Document Layout*

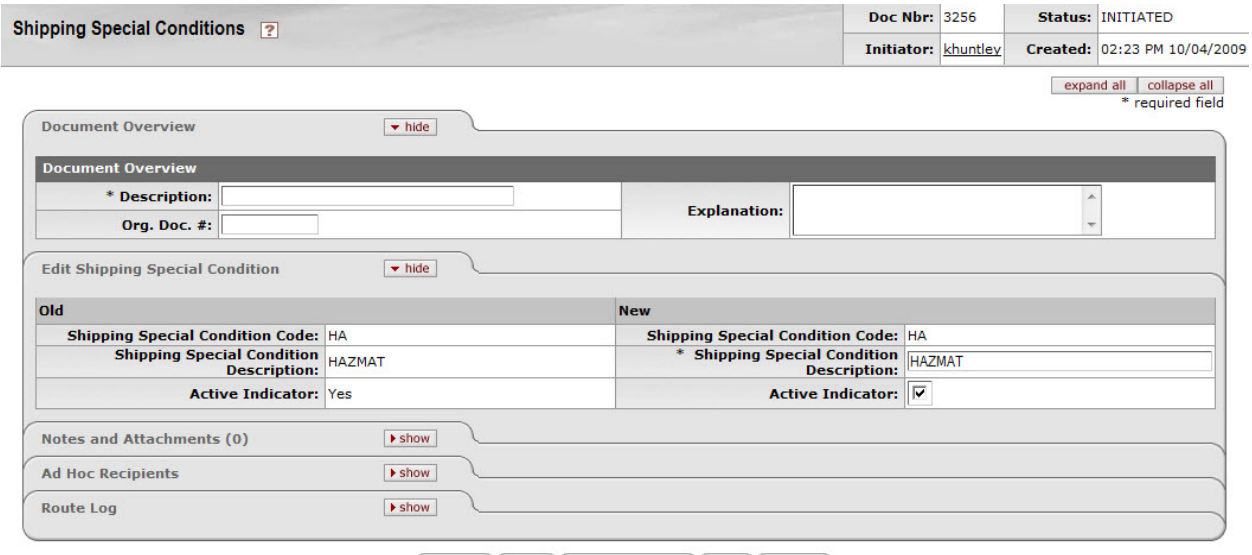

submit save blanket approve close cancel

The Shipping Special Conditions document includes the **Edit Shipping Special Condition** tab. The system automatically enters data into both the **Old** and **New** sections in this tab. Selected data fields are available for editing.

#### **Edit Shipping Special Condition tab definition**

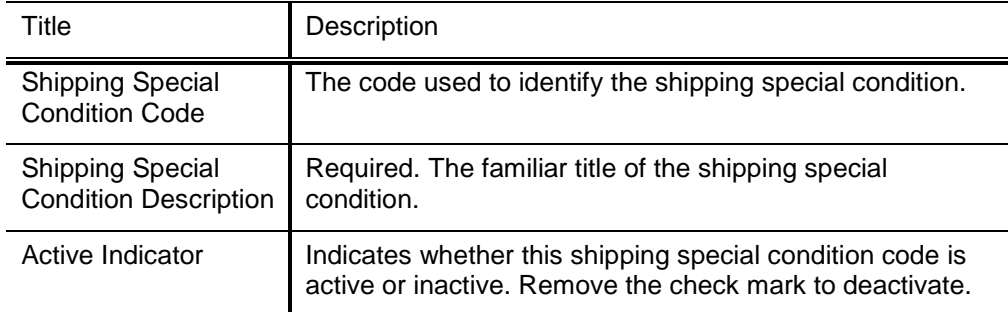

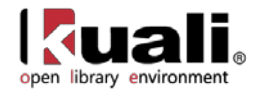

# <span id="page-44-0"></span>**Shipping Title**

Maintenance

**Vendor** > . Shipping Title > Shipping Title Lookup > Shipping Title

The Shipping Title document establishes the codes that define the point at which shipping titles are transferred and the institution takes possession of a shipment. Examples might include 'Destination,' 'Origin (Vendor Location),' or 'Customs-US Port.

### *Document Layout*

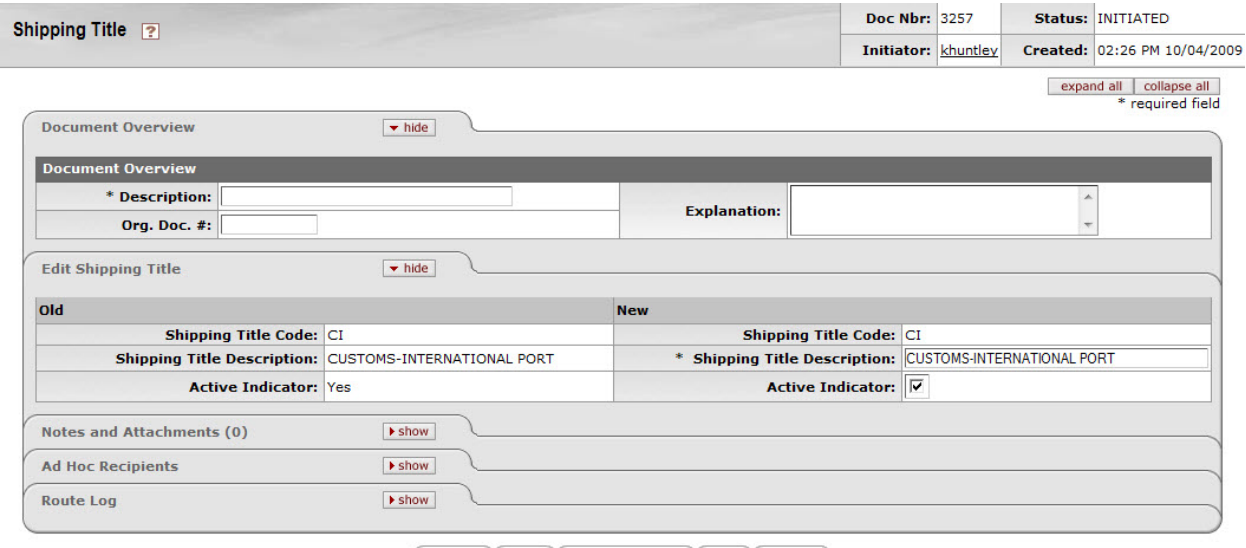

submit save blanket approve close cancel

The Shipping Title document includes the **Edit Shipping Title** Tab. The system automatically enters data into both the **Old** and **New** sections in this tab. Selected data fields are available for editing.

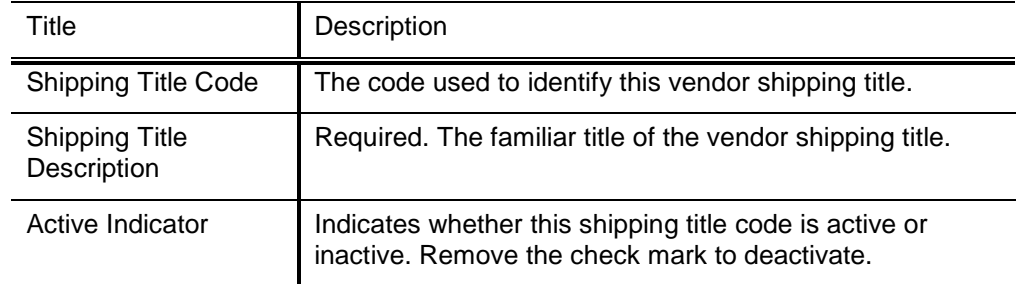

#### **Edit Shipping Title tab definition**

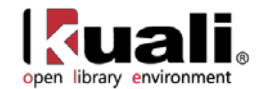

# <span id="page-45-0"></span>**Supplier Diversity**

Maintenance **Vendor** >  $\cdot$  Supplier Diversity > Supplier Diversity Lookup >

**Supplier Diversity** 

Certain vendors may merit special consideration due to their size (small business), ownership (woman or minority owned), geographical location (local), or other factors. The Supplier Diversity document establishes the codes to identify the categories defined by the Small Business Administration.

### *Document Layout*

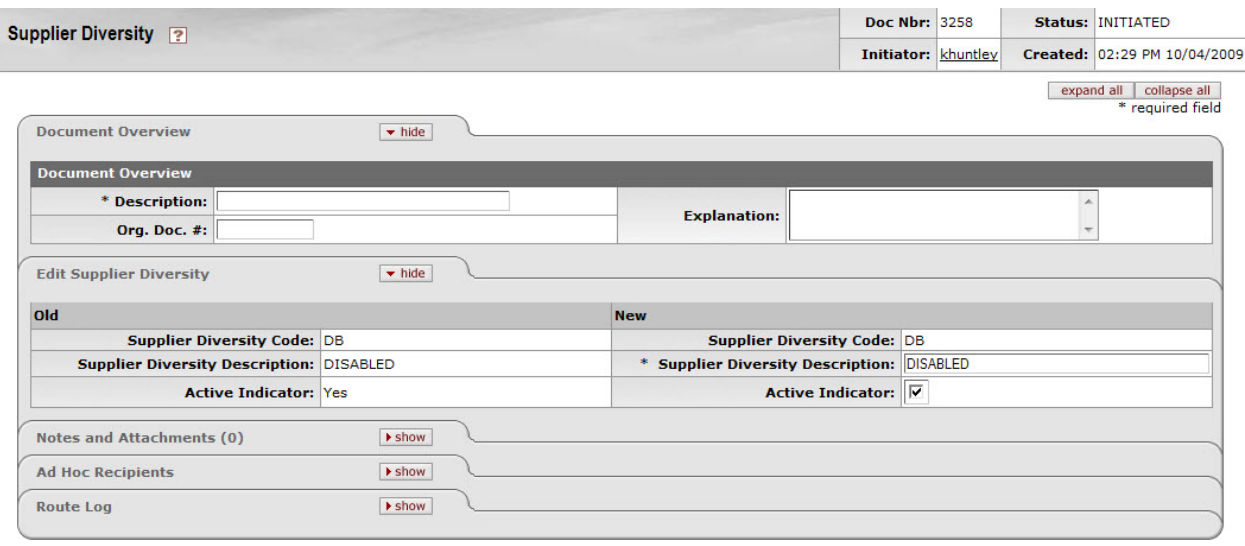

submit save blanket approve close cancel

The Supplier Diversity document includes the **Edit Supplier Diversity** tab. The system automatically enters data into both the **Old** and **New** sections in this tab. Selected data fields are available for editing.

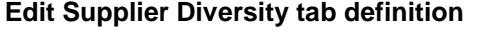

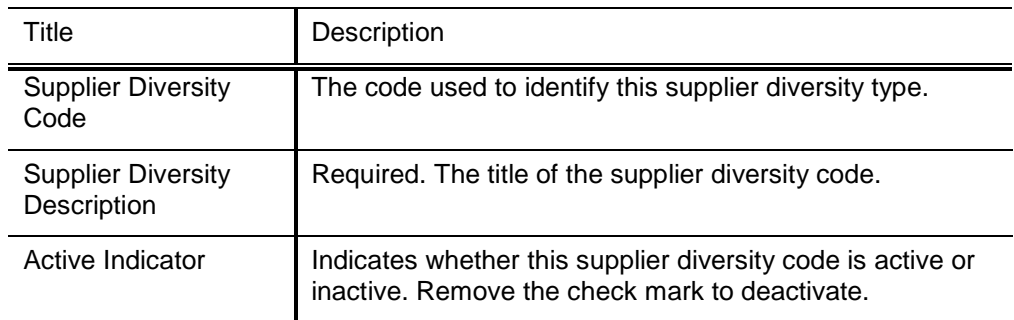

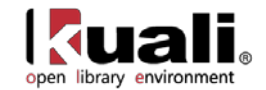

### <span id="page-46-0"></span>**Vendor Inactive Reason**

**Vendor** >  $\cdot$  <u>Vendor Inactive Reason</u> > **Vendor Inactive Reason Lookup** > Maintenance

Vendor Inactive Reason

The Vendor Inactive Reason document establishes codes that indicate why a vendor is being inactivated in the system. Examples of codes might include 'Out of Business' or 'Merged.'

### *Document Layout*

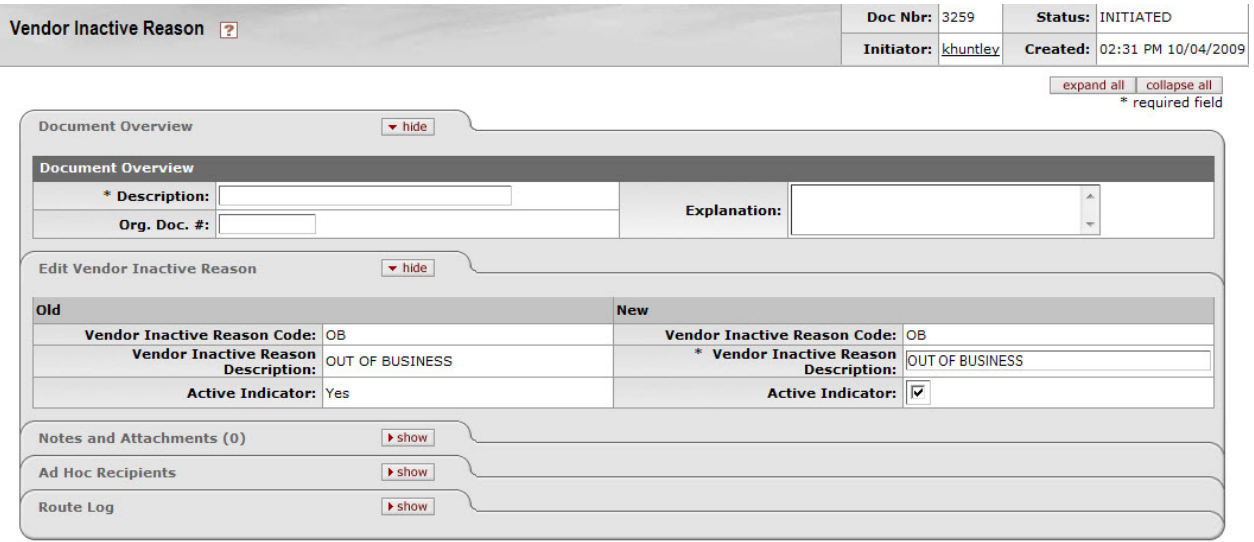

submit save blanket approve close cancel

The Vendor Inactive Reason document includes the **Edit Vendor Inactive Reason** tab. The system automatically enters data into both the **Old** and **New** sections in this tab. Selected data fields are available for editing.

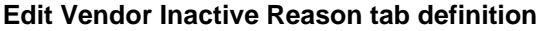

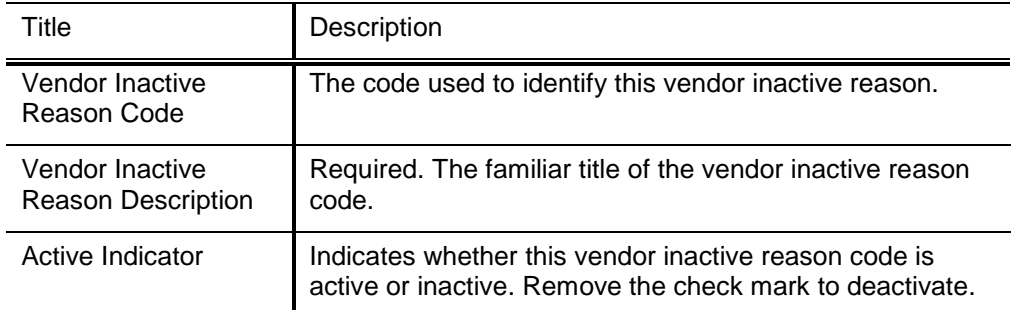

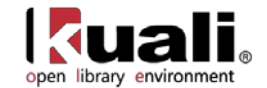

### <span id="page-47-0"></span>**Vendor Search Alias Type**

 $\frac{\text{Vendor}}{\text{Vendor}}$  >  $\frac{\text{Vendor Search Alias Type}}{\text{Vgor}}$  > Alias Type Lookup Maintenance **Alias Type** 

The Vendor Search Alias Type document establishes codes that indicate what type of vendor alias is used on the Vendor document. Examples of codes might include 'Abbreviation' or 'External Vendor Code.'

### *Document Layout*

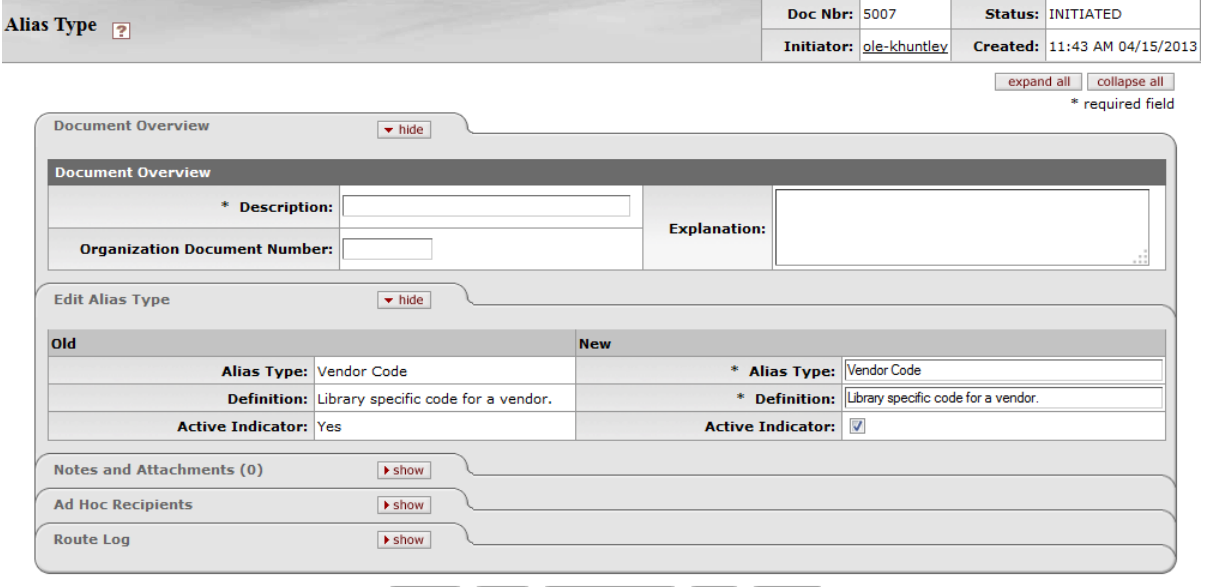

The Vendor Alias Type document includes the **Edit Alias Type** tab. The system automatically enters data into both the **Old** and **New** sections in this tab. Selected data fields are available for editing.

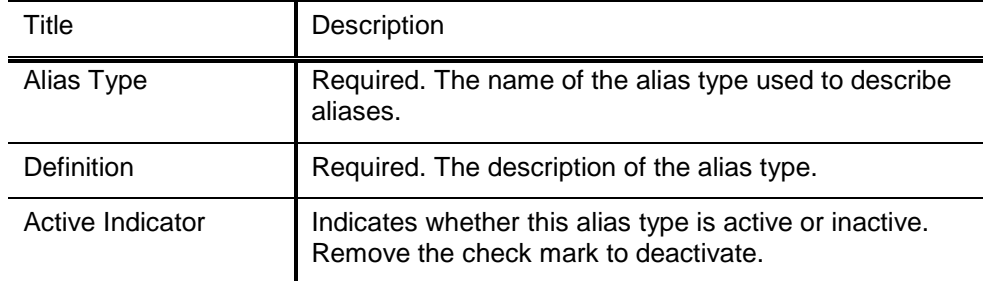

#### **Edit Alias Type tab definition**

÷

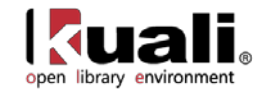

### <span id="page-48-0"></span>**Vendor Transmission Format**

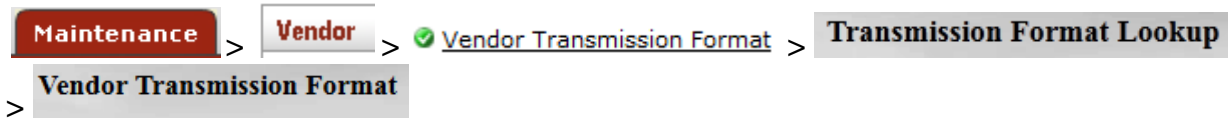

The Vendor Transmission Format document establishes the file formats that a vendor will use to receive purchase orders. Examples of formats might include 'EDI' or 'PDF'.

### *Document Layout*

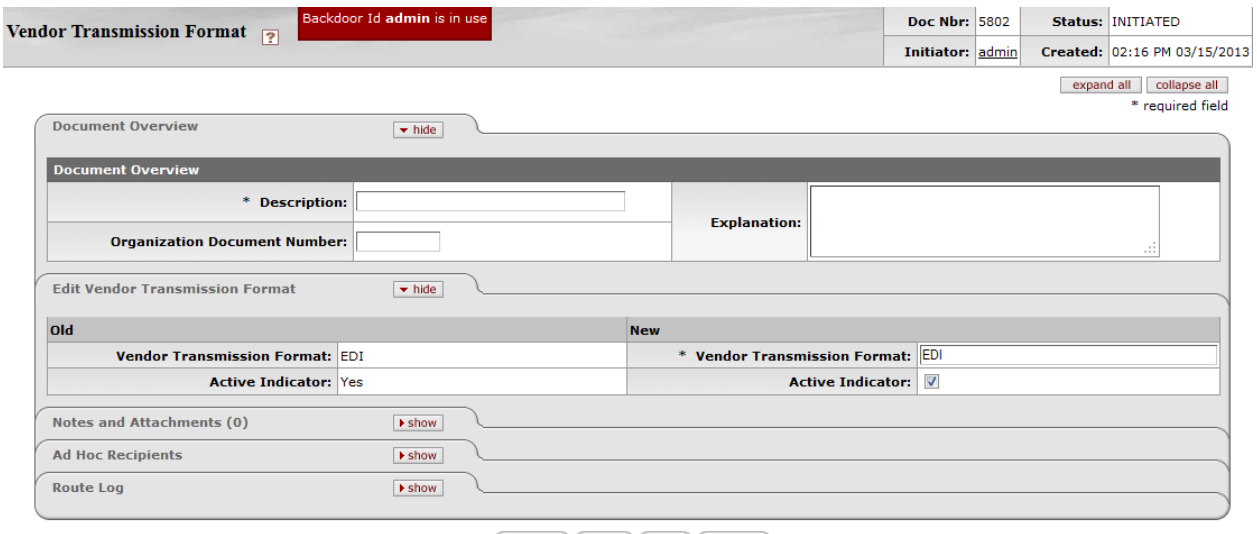

submit save close cancel

The Vendor Transmission Format document includes the **Edit Vendor Transmission Format** tab. The system automatically enters data into both the **Old** and **New** sections in this tab. Selected data fields are available for editing.

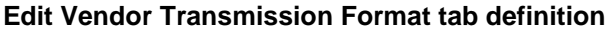

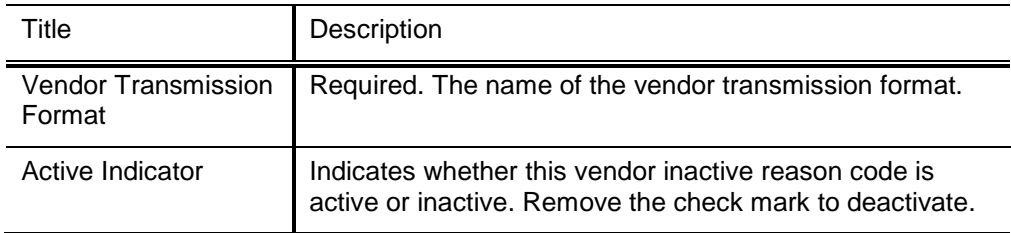

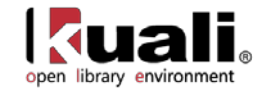

# <span id="page-49-0"></span>**Vendor Transmission Type**

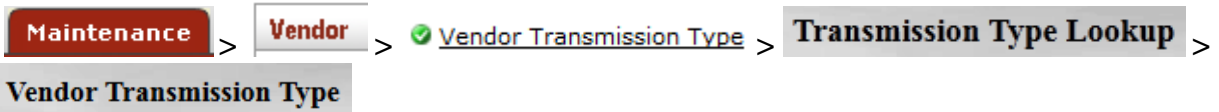

The Vendor Transmission Type document establishes how a purchase order will be sent to the vendor. Examples of transmission types might include 'FTP', "Email', or 'Fax'.

### *Document Layout*

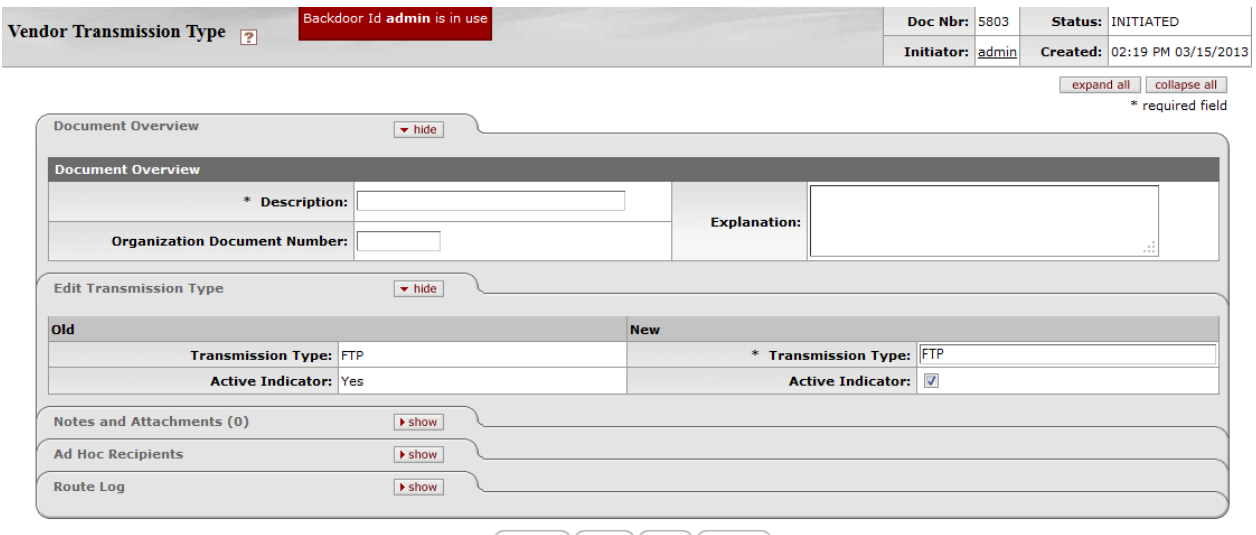

submit save close cancel

The Vendor Transmission Type document includes the **Edit Vendor Transmission Type** tab. The system automatically enters data into both the **Old** and **New** sections in this tab. Selected data fields are available for editing.

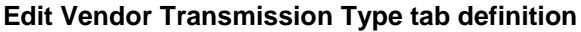

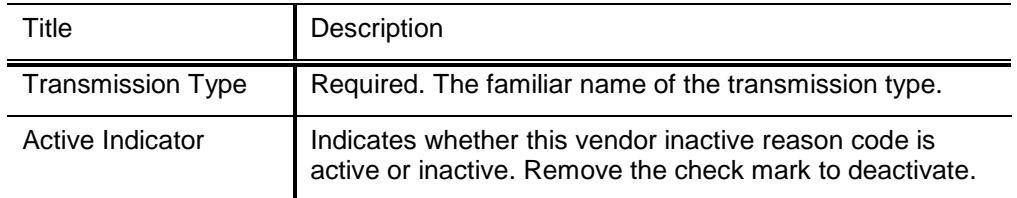

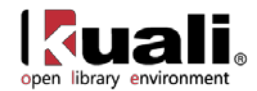

# <span id="page-50-0"></span>**Vendor Type**

Maintenance

**Vendor** > . Vendor Type > Vendor Type Lookup > Vendor Type

The Vendor Type document establishes codes to identify different types of vendors. Common types include 'Disbursement Voucher' and 'Purchase Order' vendors. The selection of vendors on specific documents can be restricted based on this type.

### *Document Layout*

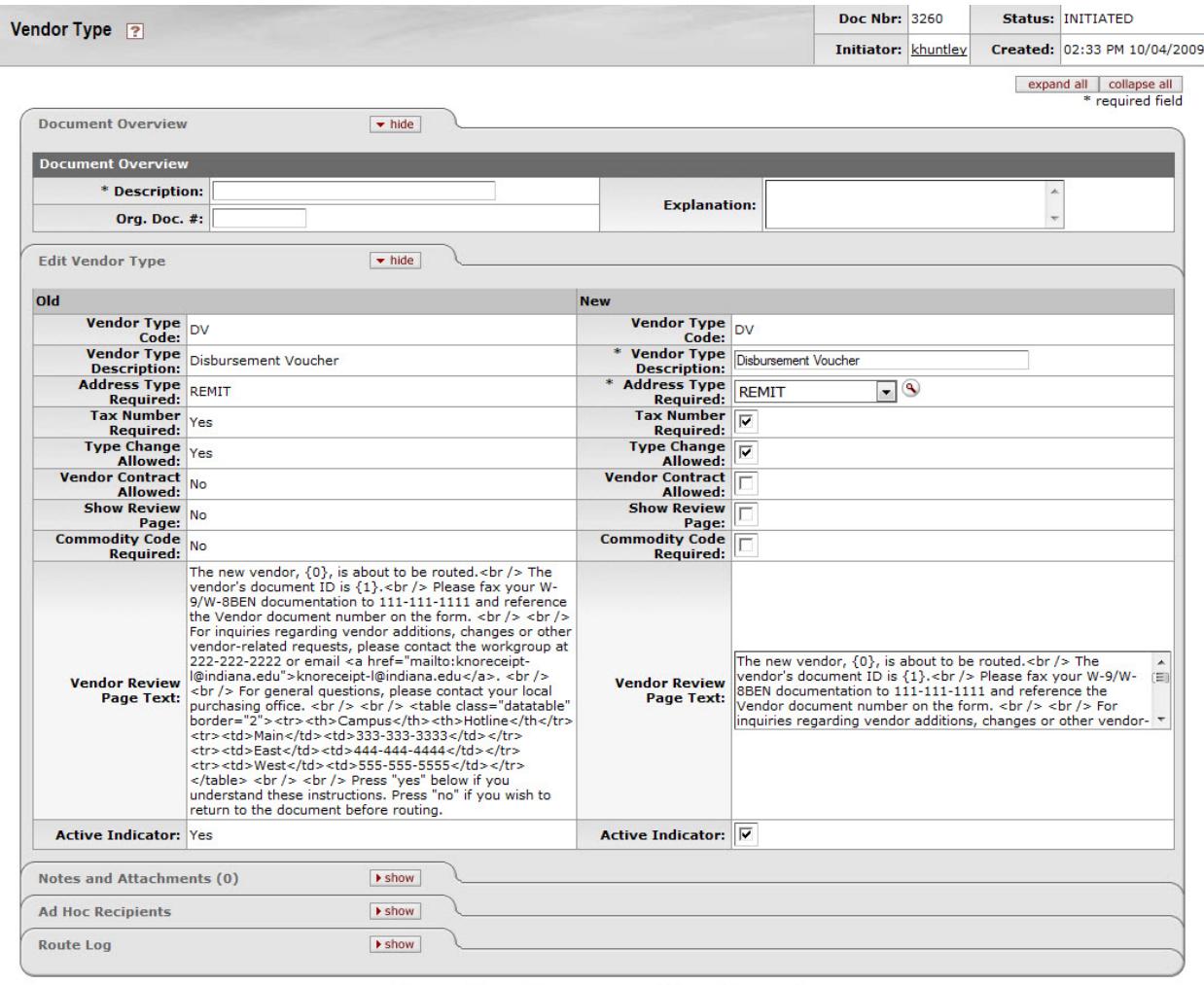

submit save blanket approve close cancel

The Vendor Type document includes the **Edit Vendor Type** tab. The system automatically enters data into both the **Old** and **New** sections in this tab. Selected data fields are available for editing.

#### **Edit Vendor Type tab definition**

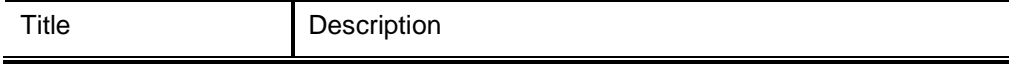

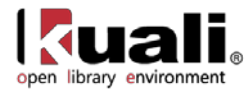

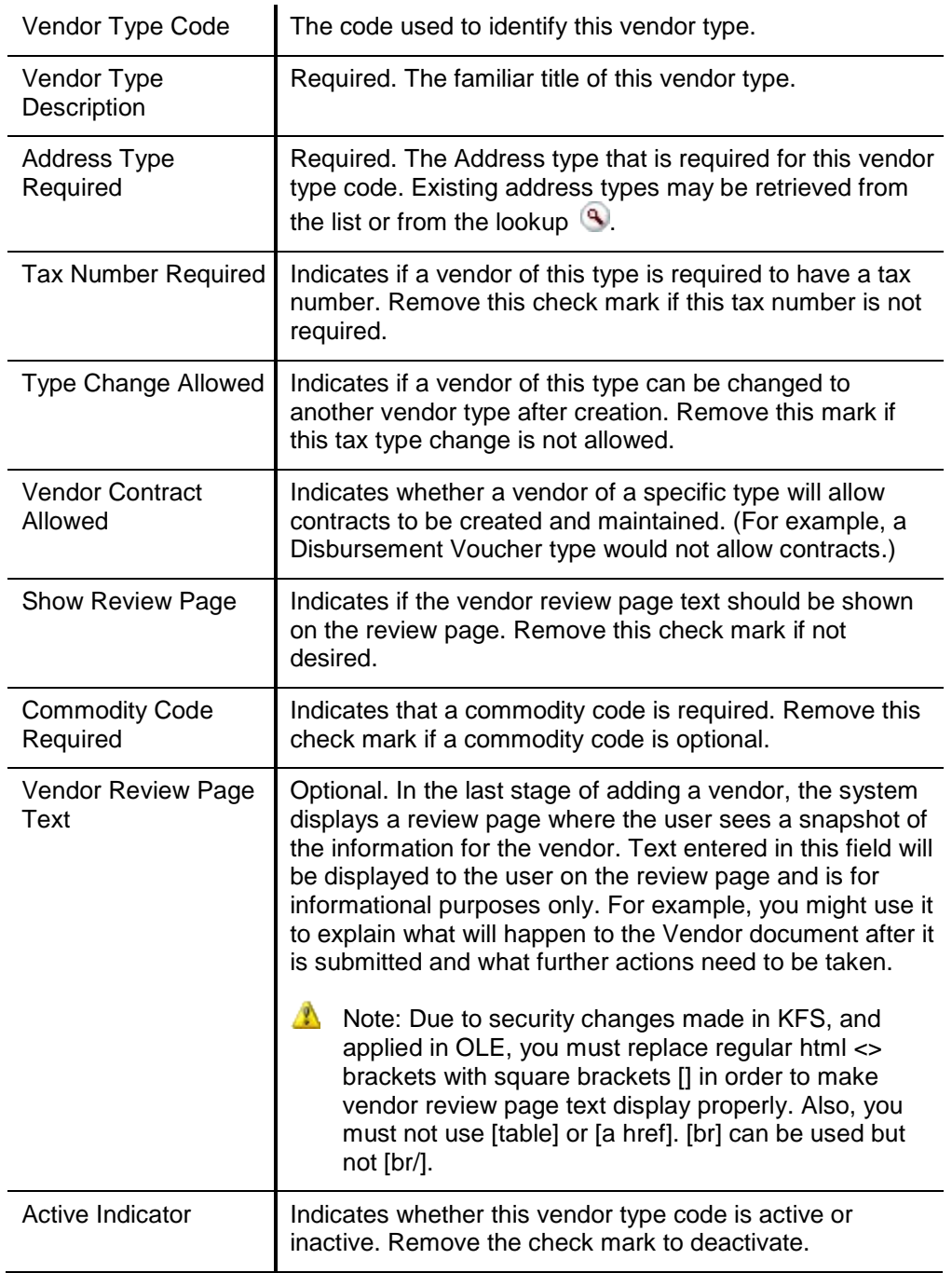

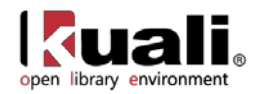

# <span id="page-52-0"></span>**APPENDIX**

- [Terms and Definitions](#page-53-0)
- [Roles](#page-54-0)
- [Maintenance Documents Permissions and Routing](#page-55-0)
- [Linked Resources](#page-56-0)

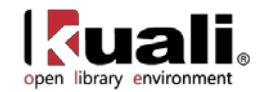

# <span id="page-53-0"></span>**Vendor Terms and Definitions**

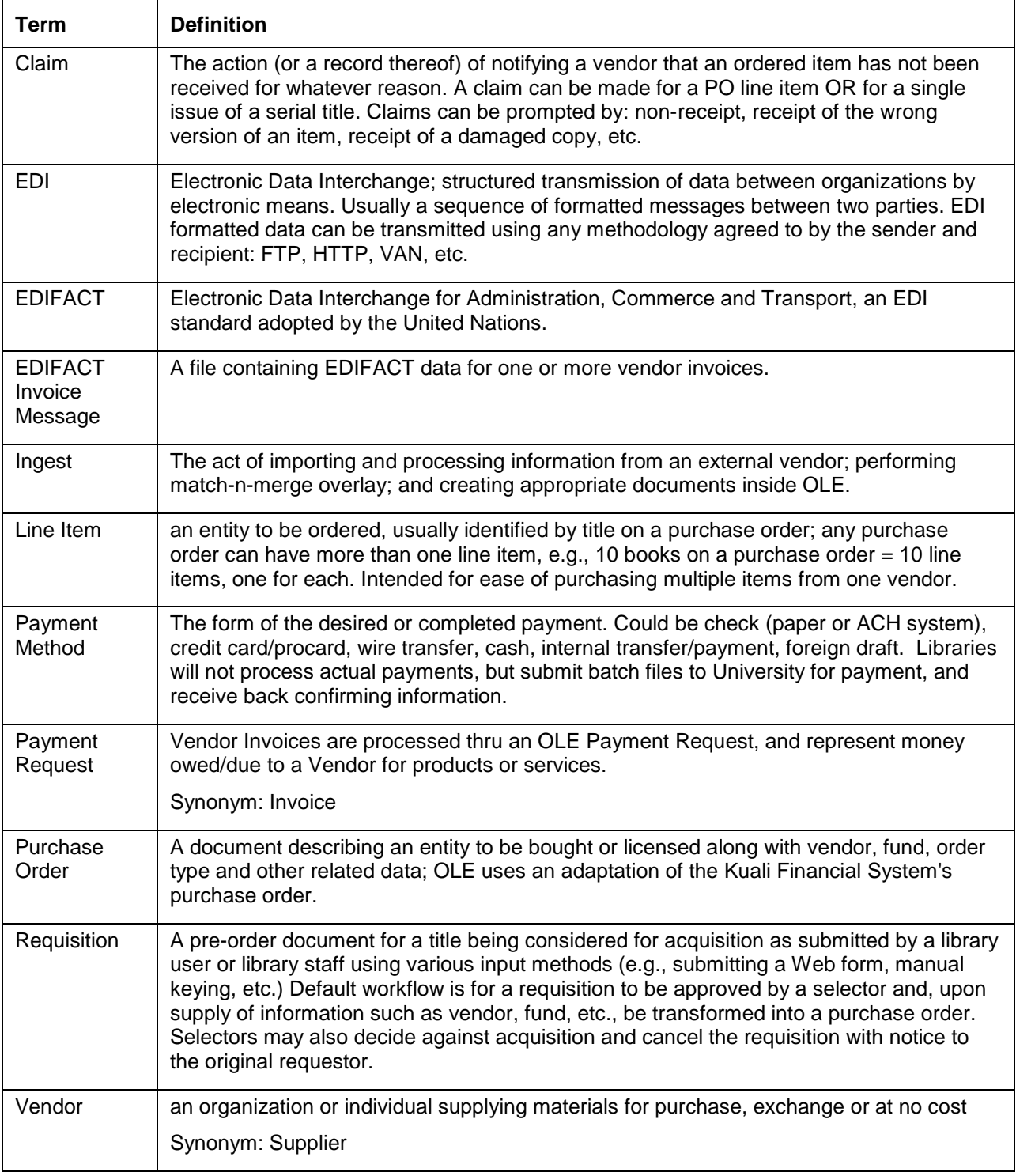

For additional OLE terms and definitions, see the [OLE glossary](https://wiki.kuali.org/display/OLE/OLE+Glossary) wiki page.

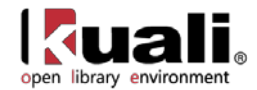

# <span id="page-54-0"></span>**Vendor Roles**

Below are some of the roles that will be authorized to use the Vendor E-document and related maintenance documents. Please see individual e-docs for specific requirements in each workflow.

Sample users are provided for ease of testing and can be replaced with local library users. See also: [OLE Role](https://wiki.kuali.org/display/OLE/Role+Summary)  [Summary](https://wiki.kuali.org/display/OLE/Role+Summary) wiki page.

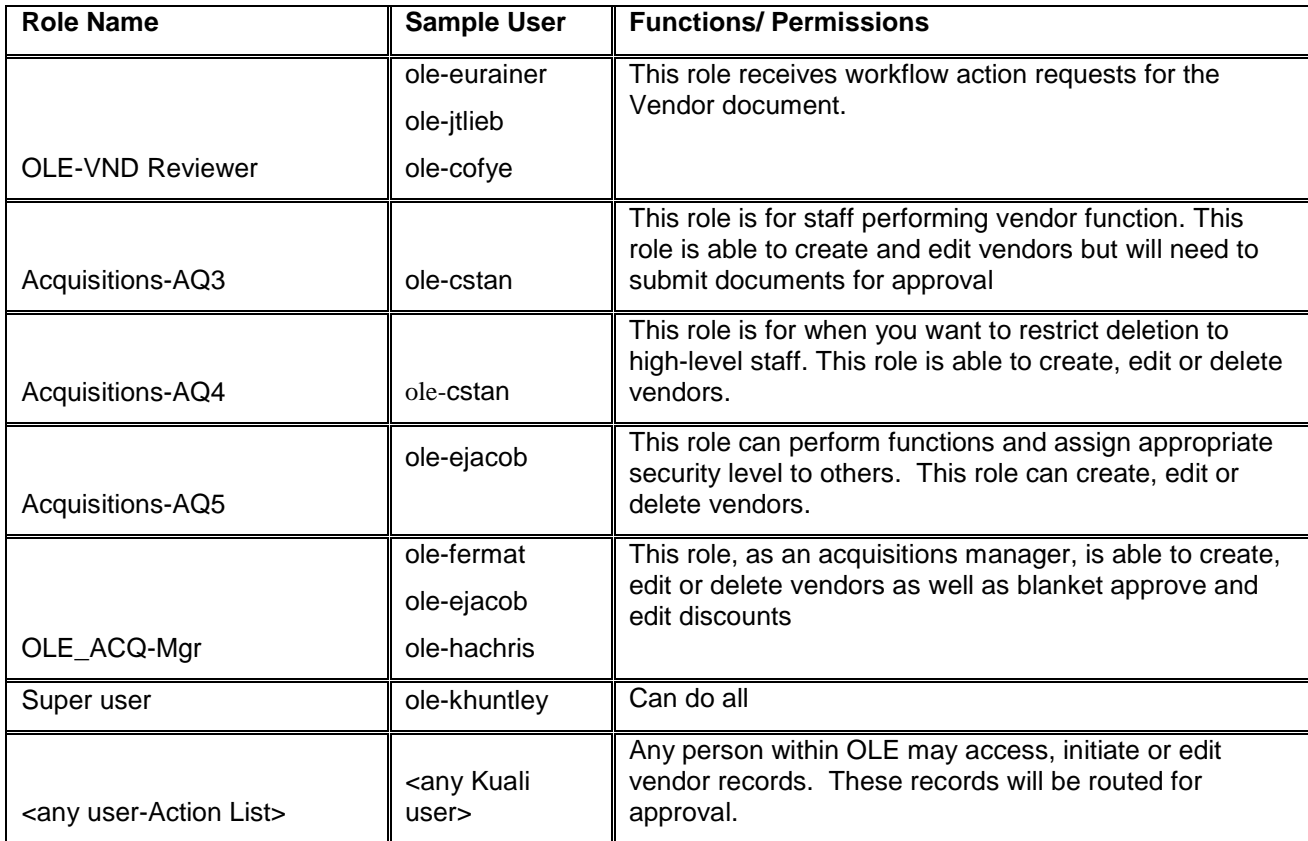

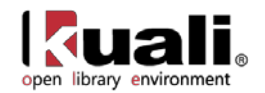

# <span id="page-55-0"></span>**Maintenance Documents Permissions and Routing**

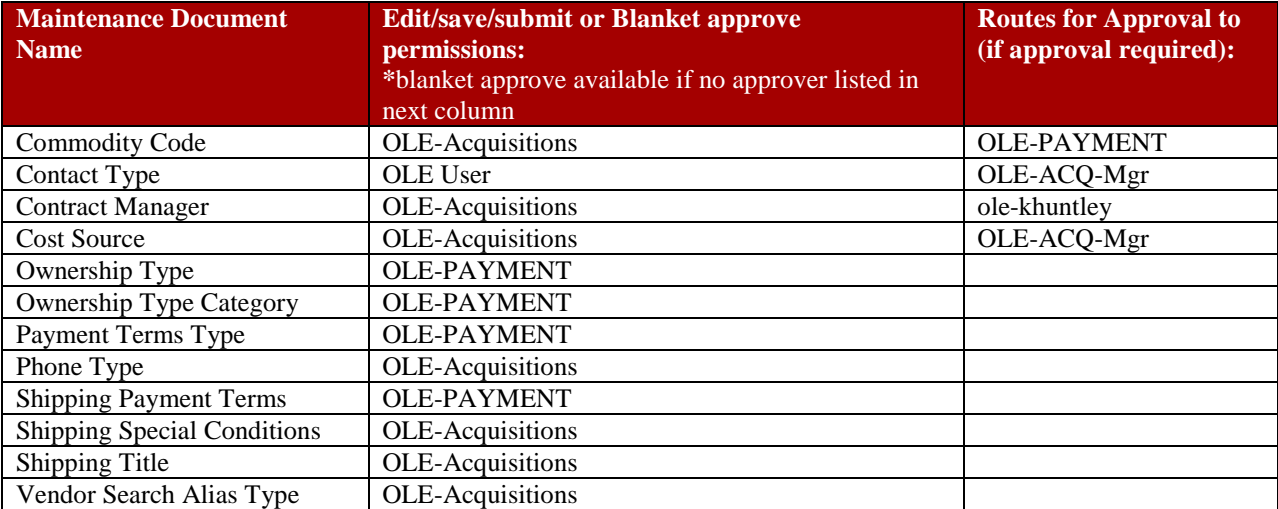

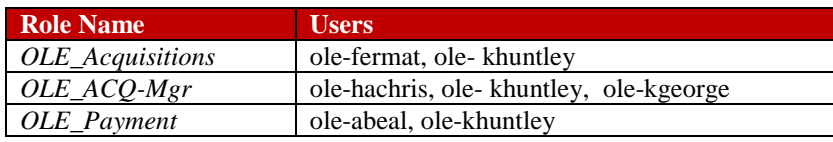

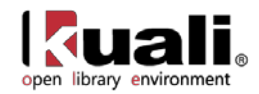

# <span id="page-56-0"></span>**Linked Resources**

- [OLE Basics:](https://wiki.kuali.org/display/OLE/OLE+and+Rice-KFS) E-docs, action buttons- basic overview of elements
- [OLE User Documentation](https://wiki.kuali.org/display/OLE/OLE+0.8+Milestone+User+Documentation) on the wiki
- [OLE Release Documentation](https://wiki.kuali.org/display/OLE/OLE+Release+Documentation+-+for+Milestone+0.8) on the wiki
- [KFS Online Users Guide](http://testdrive.kfs.kuali.org/kfs-ptd/static/help/default.htm?turl=WordDocuments%2Foverview.htm)
- [KFS Chart of Accounts](http://testdrive.kfs.kuali.org/kfs-ptd/static/help/default.htm?turl=WordDocuments%2Fchartofaccountscoa.htm)
- [OLE Roadmap](https://wiki.kuali.org/display/OLE/OLE+Roadmap)